# UPKI申請システムマニュアル 機関責任者、登録担当者用

当システムが提供する各申請書の作成・編集画面について説明します。

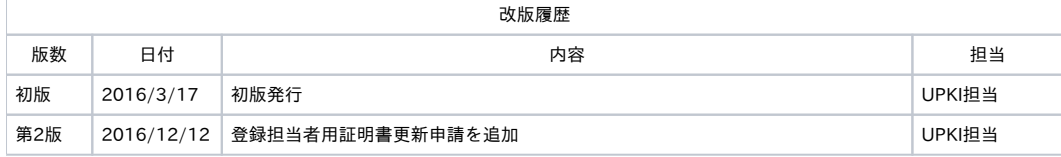

#### 目次

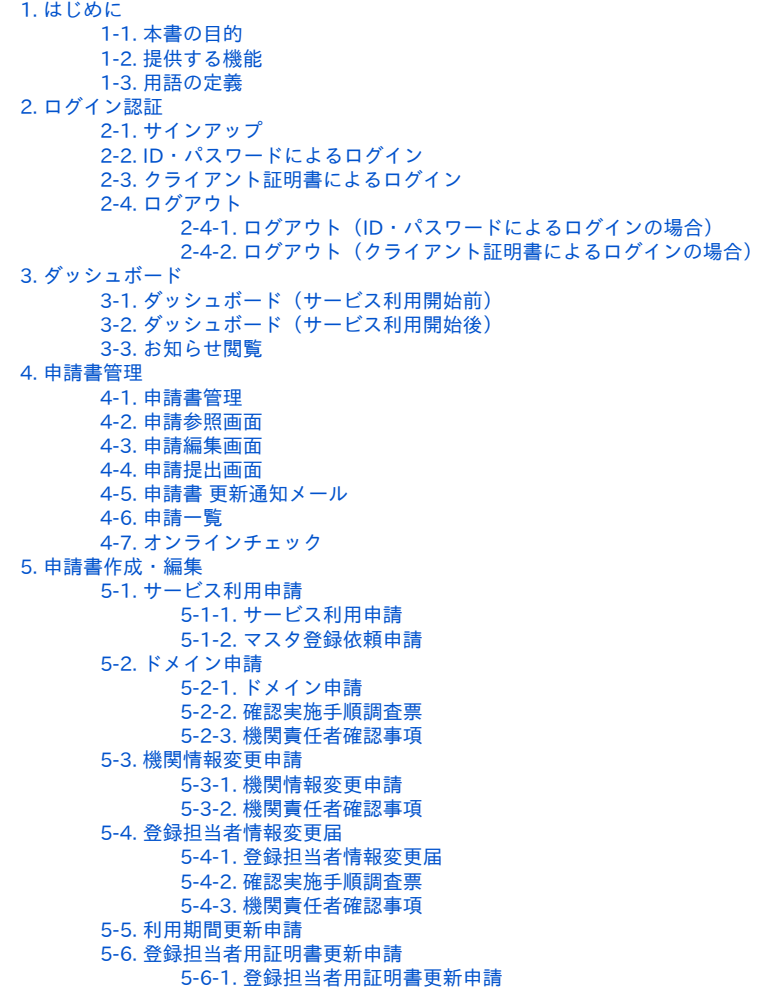

# 1. はじめに

#### 1-1. 本書の目的

本文書ではUPKI申請システム(以下「当システム」)の操作手順について説明します。

### 1-2. 提供する機能

当システムは以下の機能を提供します。

- ログイン認証
- ダッシュボード
- 申請書管理
- 申請書作成・編集
	- サービス利用申請
	- ドメイン申請
	- 機関情報変更申請
	- 登録担当者情報変更届
	- 利用期間更新申請

#### 1-3. 用語の定義

- トップページ … 当システムのトップページを指します。具体的には以下のURLでアクセスします。
	- <http://certs-office.nii.ac.jp>
- オンラインチェック … 機関責任者による申請書への押印の代替として、UPKI申請システム上で機関責任者が申請書を承認することを指しま す。オンラインチェックを行うためには、機関責任者がクライアント証明書を保持していること、さらに機関責任者の主体者DNをUPKI申請シ ステムに登録[\[1\]](file:///C:/Users/c0117321c5/Downloads/UPKI%E7%94%B3%E8%AB%8B%E3%82%B7%E3%82%B9%E3%83%86%E3%83%A0%E6%93%8D%E4%BD%9C%E3%83%9E%E3%83%8B%E3%83%A5%E3%82%A2%E3%83%AB_%E7%99%BB%E9%8C%B2%E6%8B%85%E5%BD%93%E8%80%85%E3%83%BB%E6%A9%9F%E9%96%A2%E8%B2%AC%E4%BB%BB%E8%80%85%E7%94%A8_20161212.docx#_ftn1)することが必須です。
	- 機関責任者が登録担当者を兼ねる場合
		- 当該登録担当者が持つ登録担当者用証明書の主体者DNを登録してください。
	- 機関責任者が登録担当者を兼ねない場合
		- 専用のクライアント証明書を発行し、その証明書の主体者DNを登録してください。
	- [\[1\]](file:///C:/Users/c0117321c5/Downloads/UPKI%E7%94%B3%E8%AB%8B%E3%82%B7%E3%82%B9%E3%83%86%E3%83%A0%E6%93%8D%E4%BD%9C%E3%83%9E%E3%83%8B%E3%83%A5%E3%82%A2%E3%83%AB_%E7%99%BB%E9%8C%B2%E6%8B%85%E5%BD%93%E8%80%85%E3%83%BB%E6%A9%9F%E9%96%A2%E8%B2%AC%E4%BB%BB%E8%80%85%E7%94%A8_20161212.docx#_ftnref1) [5.3.機関情報変更申請](https://meatwiki.nii.ac.jp/confluence/pages/viewpage.action?pageId=79921583#UPKI%E7%94%B3%E8%AB%8B%E3%82%B7%E3%82%B9%E3%83%86%E3%83%A0%E3%83%9E%E3%83%8B%E3%83%A5%E3%82%A2%E3%83%AB%E6%A9%9F%E9%96%A2%E8%B2%AC%E4%BB%BB%E8%80%85%E3%80%81%E7%99%BB%E9%8C%B2%E6%8B%85%E5%BD%93%E8%80%85%E7%94%A8-5-3.%E6%A9%9F%E9%96%A2%E6%83%85%E5%A0%B1%E5%A4%89%E6%9B%B4%E7%94%B3%E8%AB%8Binformationchange) を参照してください。

# 2. ログイン認証

UPKI申請システムでは、ID・パスワードを用いたログイン認証と、クライアント証明書を用いたログイン認証の2種類の認証方法があります。 すでに登録担当者用証明書をお持ちの場合は、クライアント証明書を用いたログイン認証(「2.3. クライアント証明書によるログイン」 参照)を行って ください。

ID・パスワードによるログインを行うには、事前にUPKI申請システムへサインアップしておく必要があります。クライアント証明書によるログインを行 うには、当システムにログイン可能なクライアント証明書を入手しておく必要があります。当システムにログイン可能なクライアント証明書は以下の2 種類があります。

- 登録担当者用クライアント証明書 … 当システムよりサービス利用申請、およびドメイン申請を行い、承認されることで発行されます。サービス 利用開始日から取得できます。取得操作を行い、ブラウザにインストール完了後、利用可能となります。
- 機関責任者用クライアント証明書 … UPKI電子証明書発行サービスを利用して発行した機関責任者のクライアント証明書を、当システムの機関 情報変更申請を用いて登録することで利用可能になります。

2-1. サインアップ

1. トップページよりサインアップボタンをクリックします。

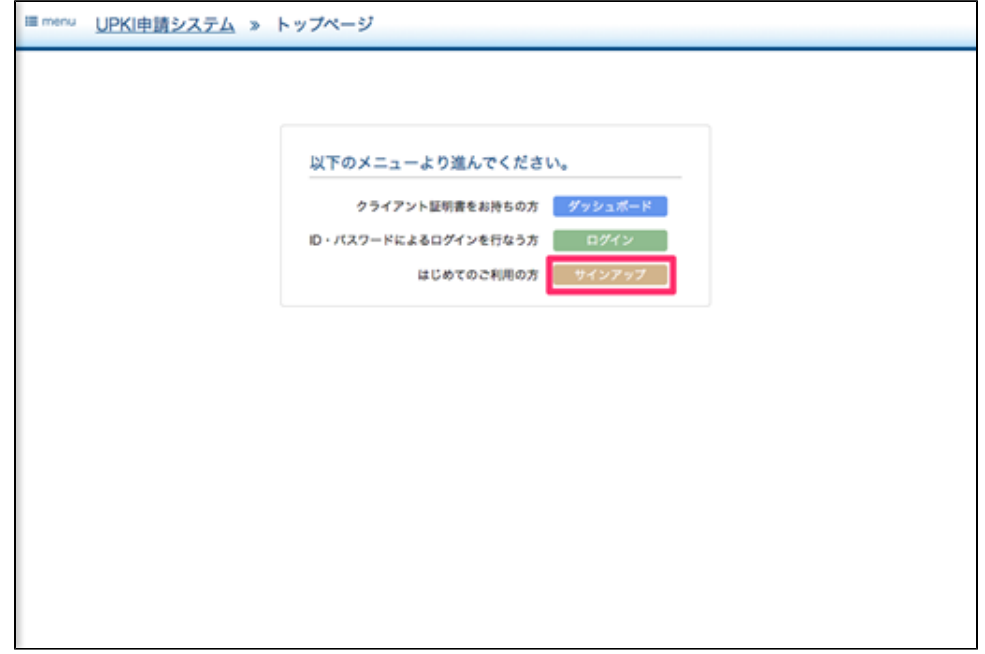

2. サインアップ画面が表示されます。

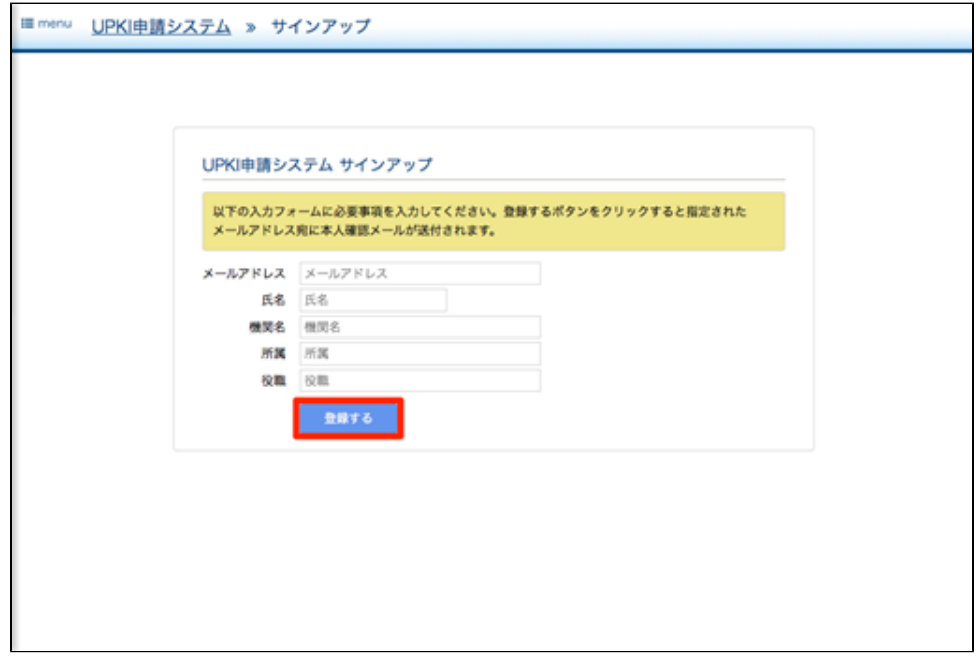

3. 表示された入力項目をすべて入力し、登録ボタンをクリックします。なお、入力項目は以下の入力規則にしたがって入力します。

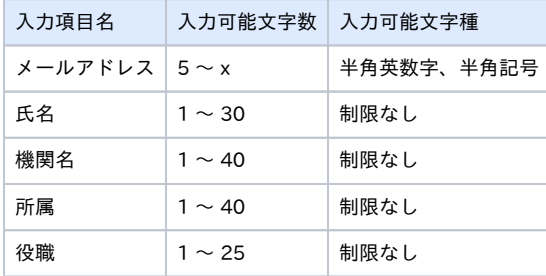

4. 登録ボタンをクリックすると入力したメールアドレス宛にパスワードを記載した本人確認メールが送信され、メール送信完了画面が表示されま す。

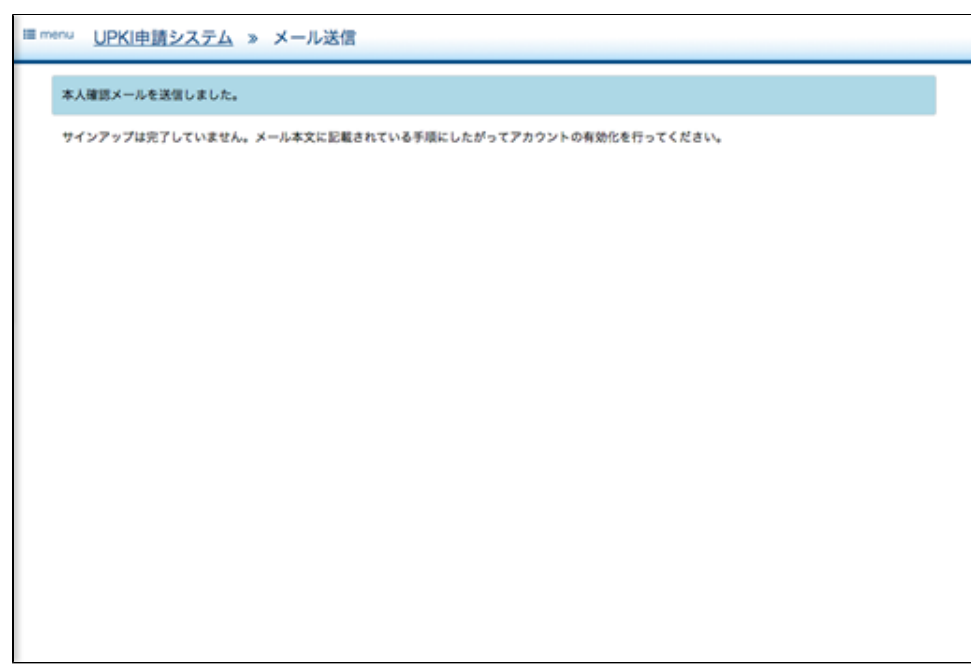

本人確認メール(赤字部分はシステムが生成します)

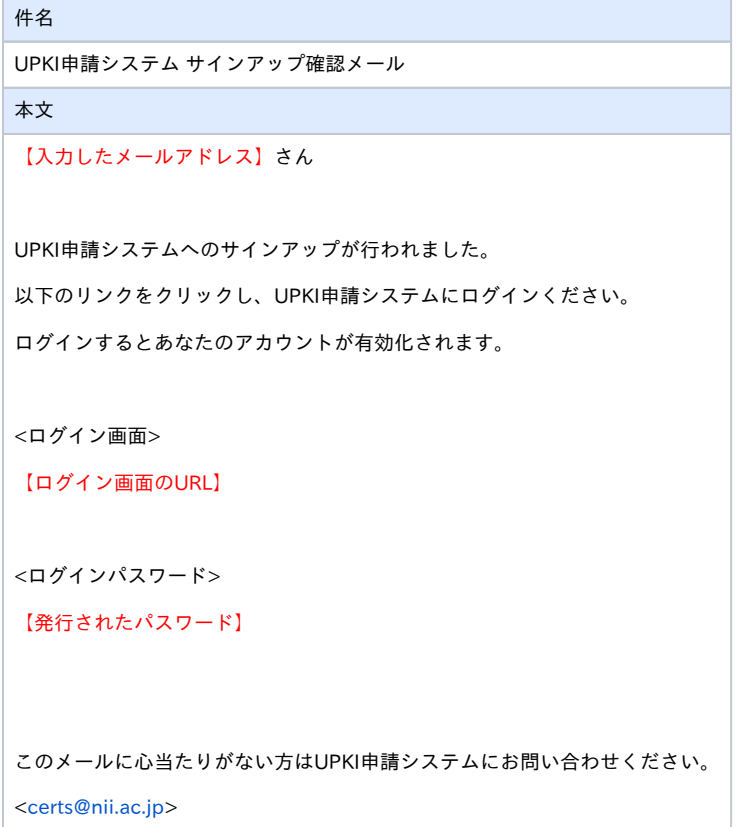

5. 本人確認メールに記載のログイン画面URLにアクセスします。

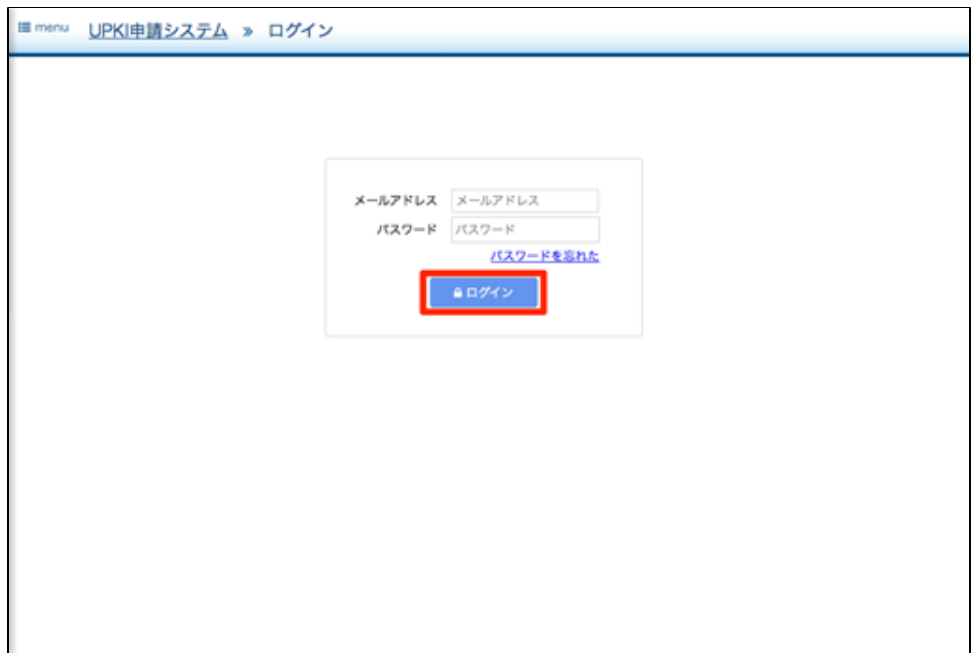

- 6. サインアップ時に入力したメールアドレスと、本人確認メールに記載のパスワードを入力し、ログインボタンをクリックします。
- 7. ログインに成功するとダッシュボードが表示されます。

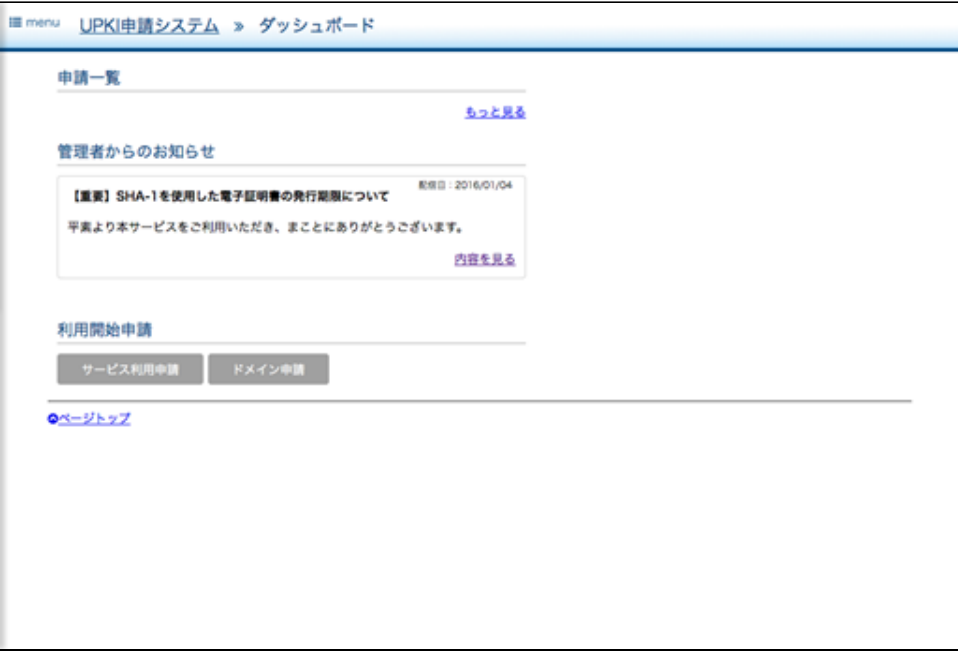

以上でサインアップは完了となります。

2-2. ID・パスワードによるログイン

1. トップページよりログインボタンをクリックします。

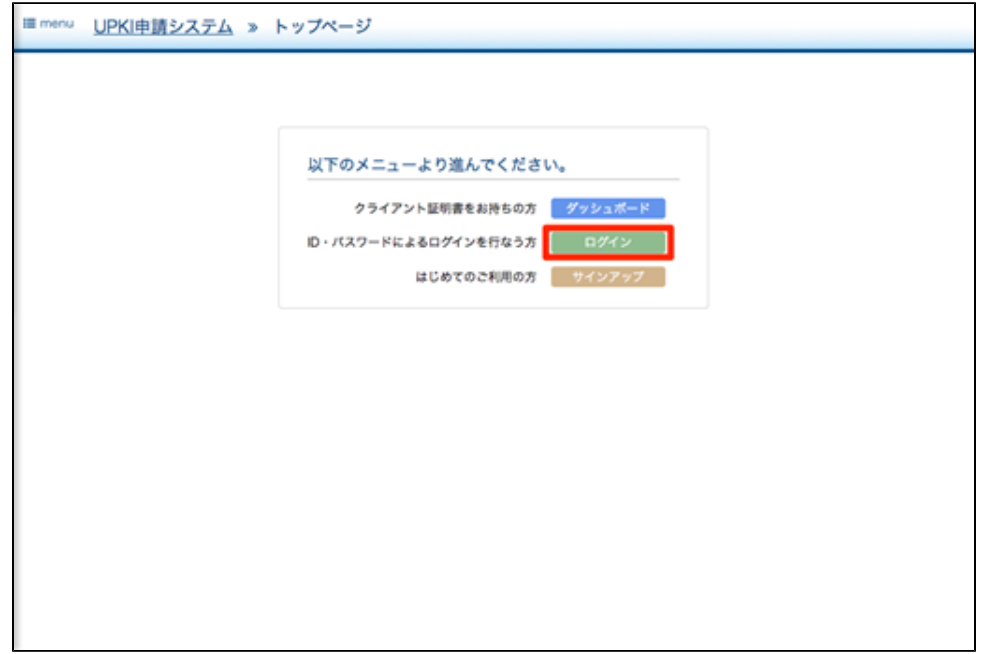

2. ログイン画面が表示されます。サインアップ時に入力したメールアドレス、および本人確認メールに記載のパスワードを入力して、ログインボ タンをクリックします。

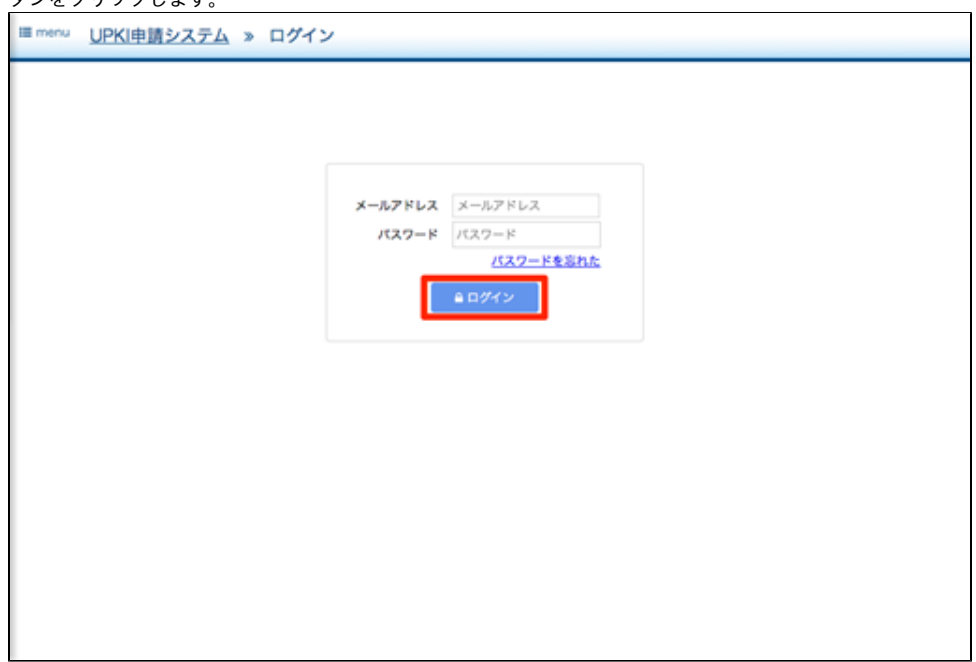

3. ログインに成功するとダッシュボードが表示されます。

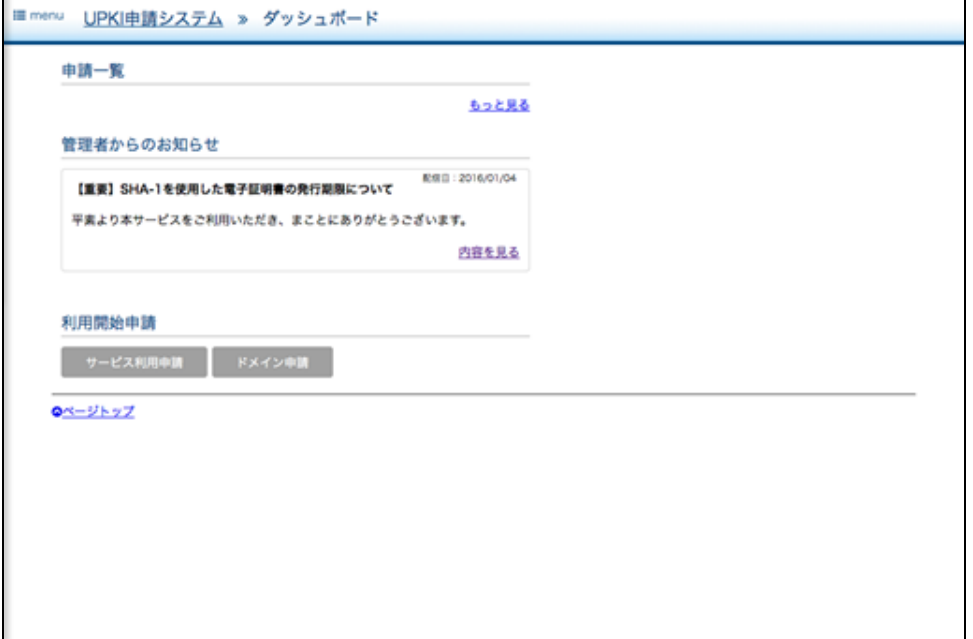

- <span id="page-6-0"></span>2-3. クライアント証明書によるログイン
	- 1. トップページよりダッシュボードボタンをクリックします。

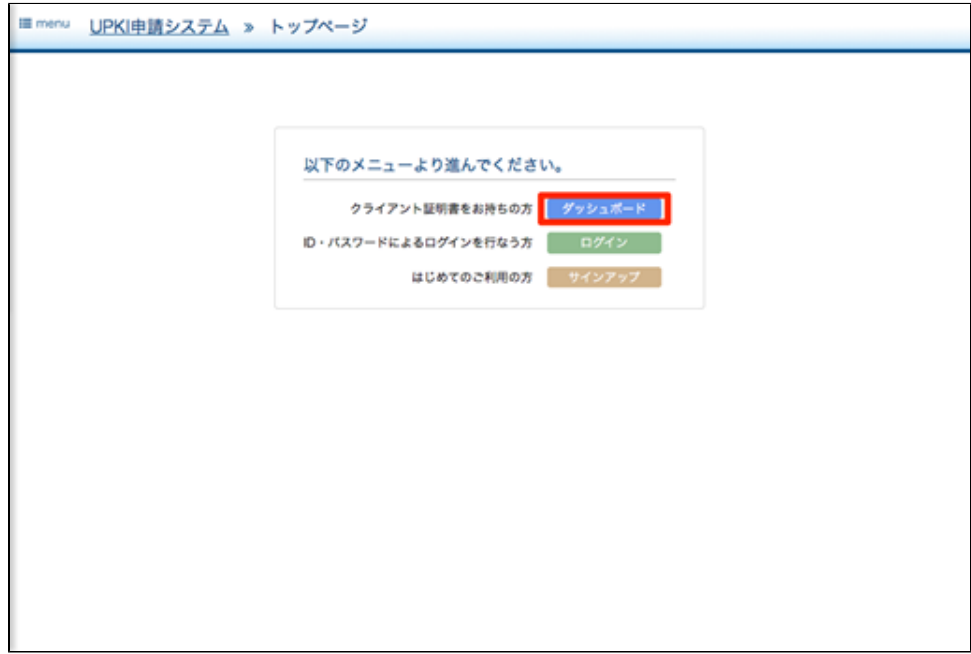

2. クライアント証明書の選択ダイアログが表示されます。

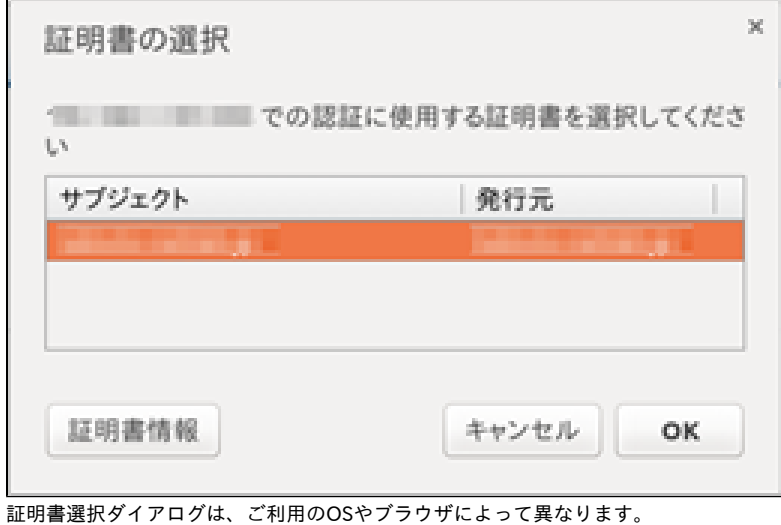

- 
- 4. クライアント証明書による認証に成功すると、ダッシュボードが表示されます。

3. 事前にブラウザにインポートしたクライアント証明書を選択し、OKボタンをクリックします。

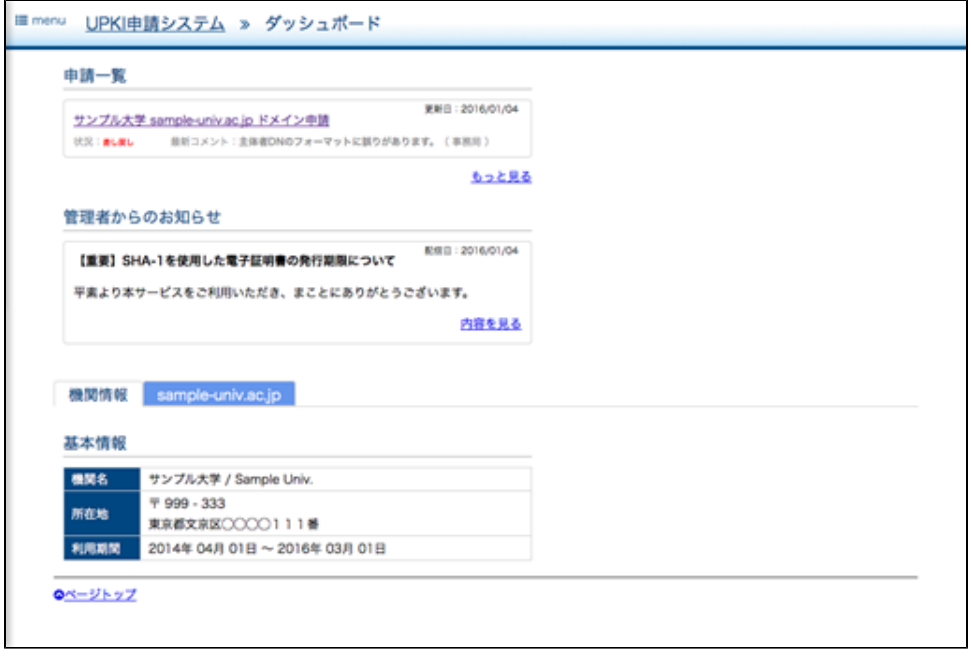

## 2-4. ログアウト

ID・パスワードによるログイン認証を行っている場合と、クライアント証明書によるログイン認証を行っている場合で、ログアウト方法は異なります。

## 2-4-1. ログアウト(ID・パスワードによるログインの場合)

1. 画面左上のメニューリンクをクリックします。

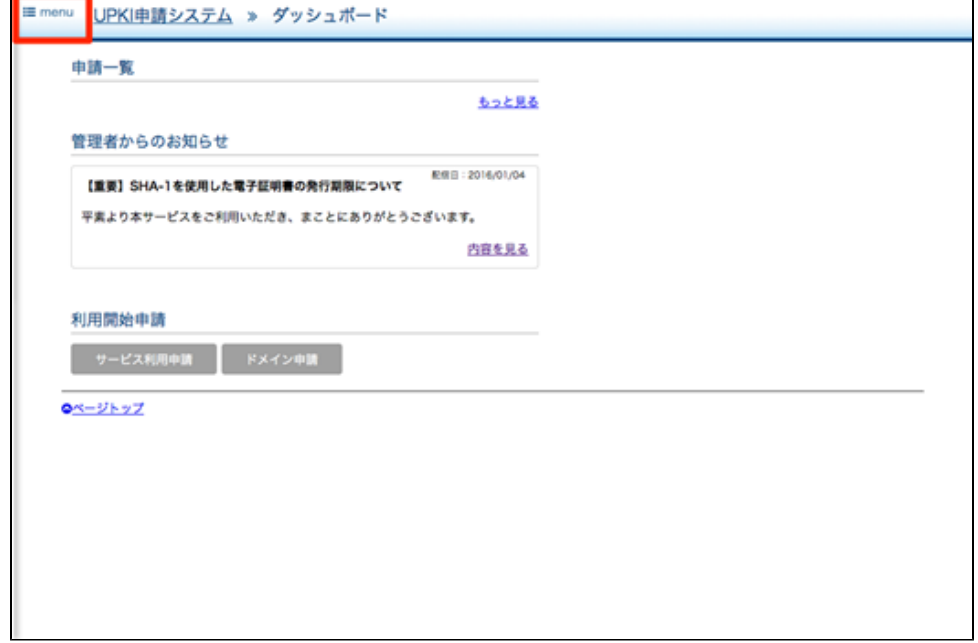

 $\overline{\phantom{a}}$ 

2. 表示されたメニューの中からログアウトを選択します。

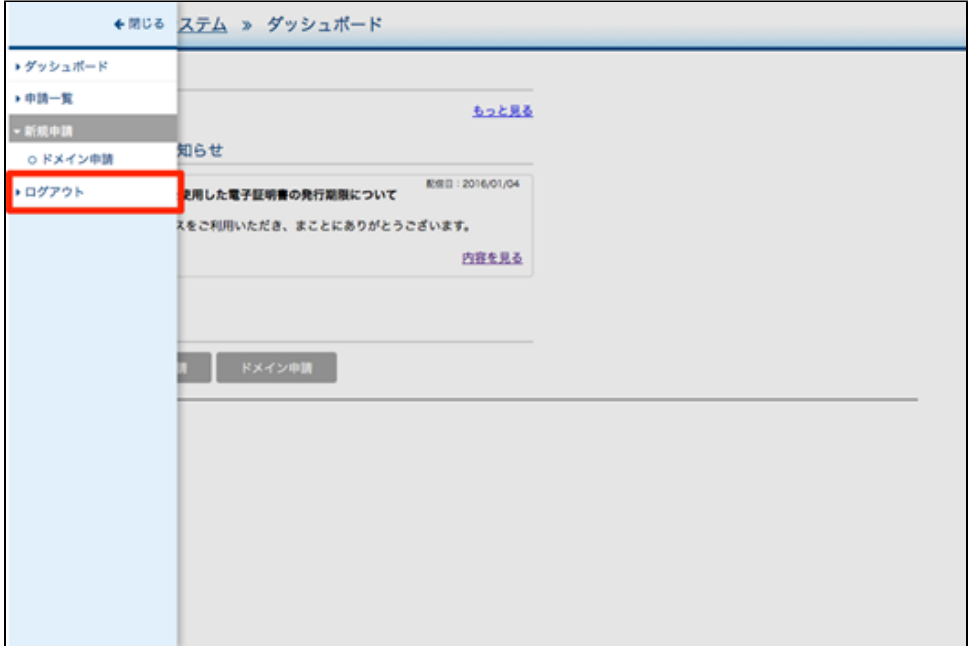

3. ログアウト完了画面が表示されます。これでログアウト完了になります。

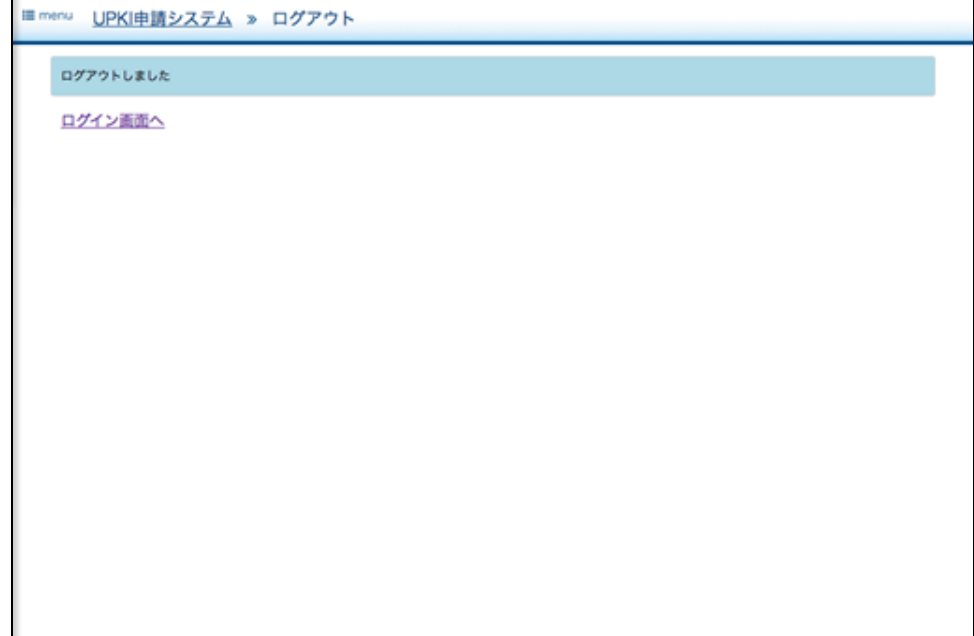

# 2-4-2. ログアウト(クライアント証明書によるログインの場合)

1. 画面左上のメニューリンクをクリックします。

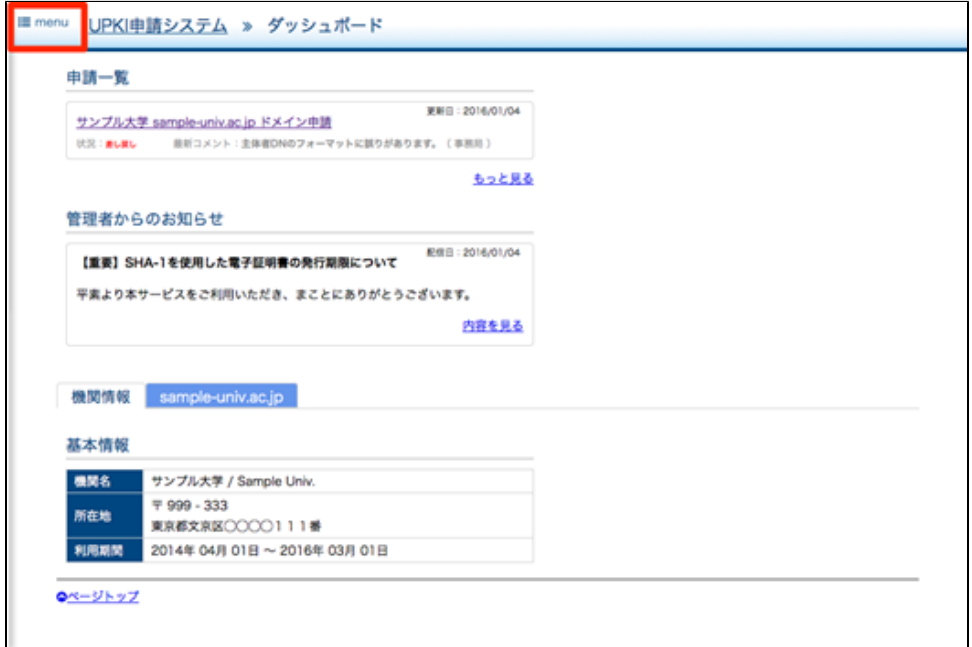

2. 表示されたメニューの中からログアウトを選択します。

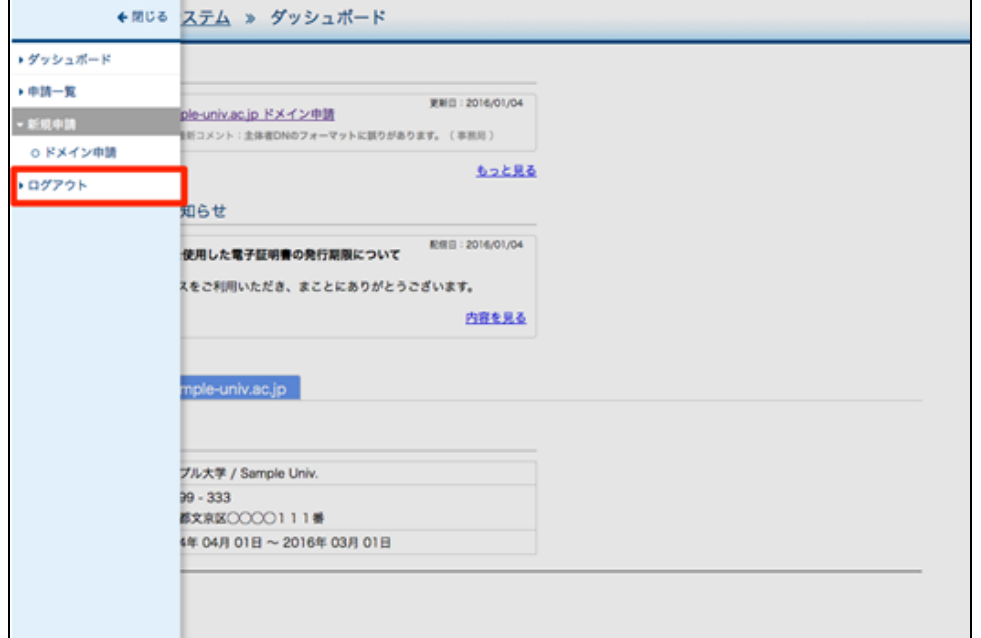

3. ログアウト画面に以下のメッセージが表示されます。 「クライアント証明書による認証を行っているため、ログアウトするにはブラウザを終了してください。」

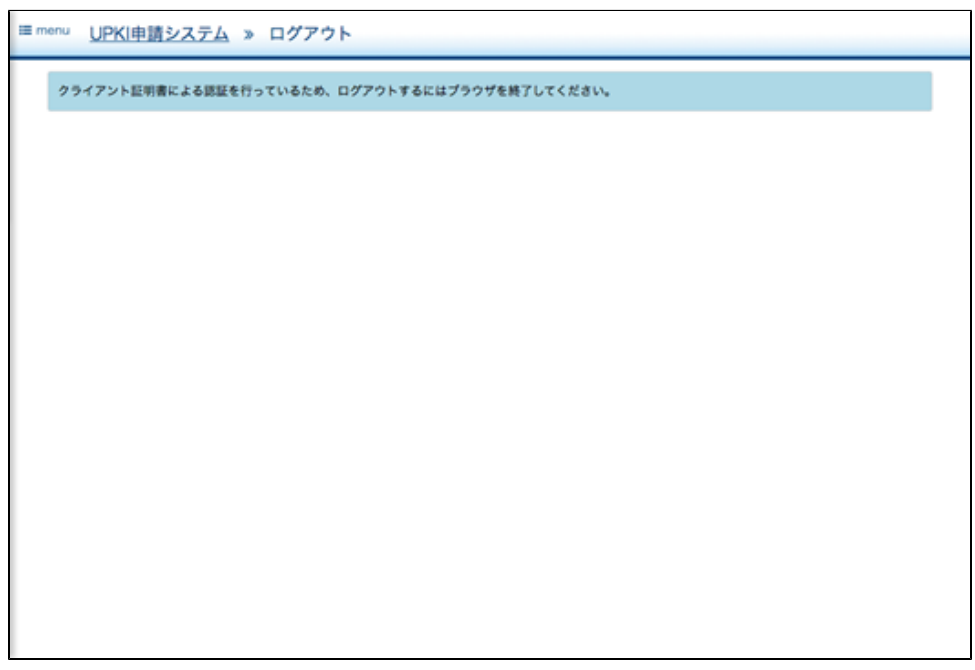

4. ブラウザを終了します。

5. これでログアウト完了となります。

# 3. ダッシュボード

ダッシュボード画面は、当システムの利用の起点となる画面です。

表示内容は、サービス利用開始前(サインアップ後、ID・パスワードでログインした状態)と、サービス利用開始後(発行されたクライアント証明書で ログインした状態)で異なります。以下、それぞれの表示内容について説明します。

# 3-1. ダッシュボード (サービス利用開始前)

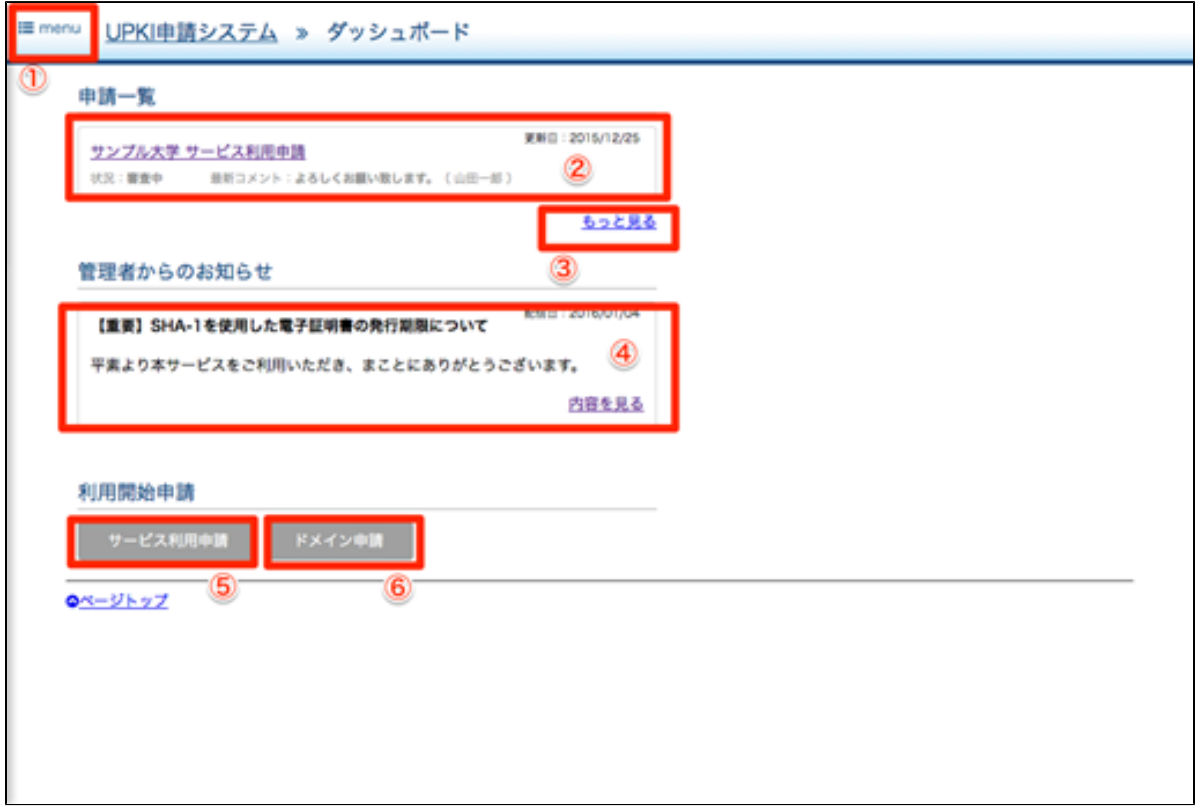

#### ダッシュボード表示内容

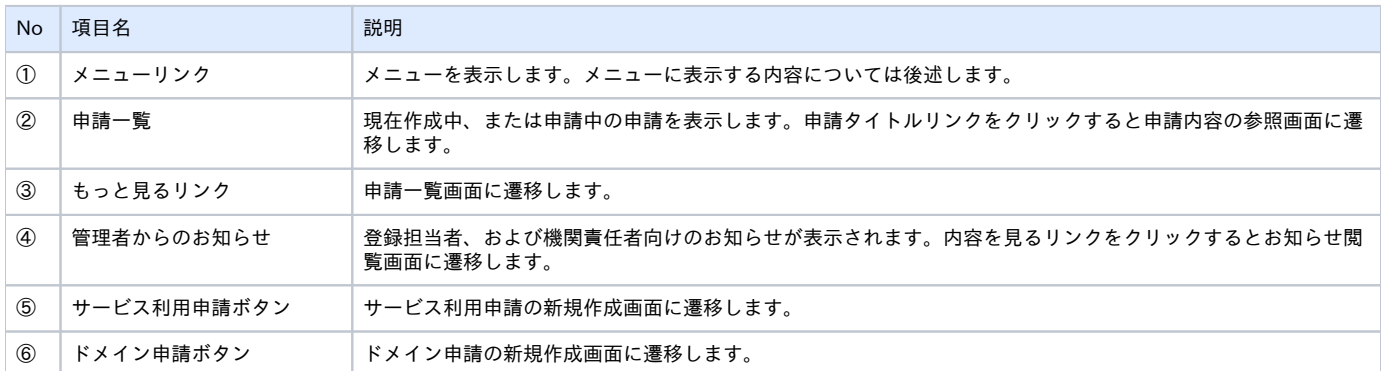

#### メニュー表示内容

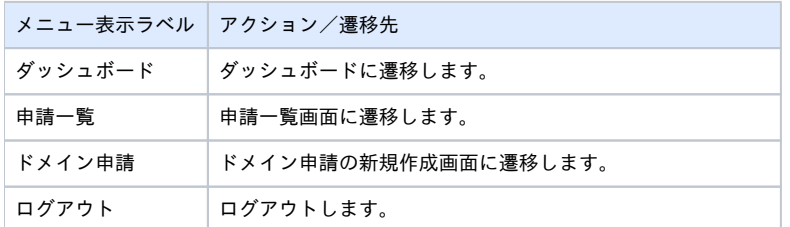

3-2. ダッシュボード(サービス利用開始後)

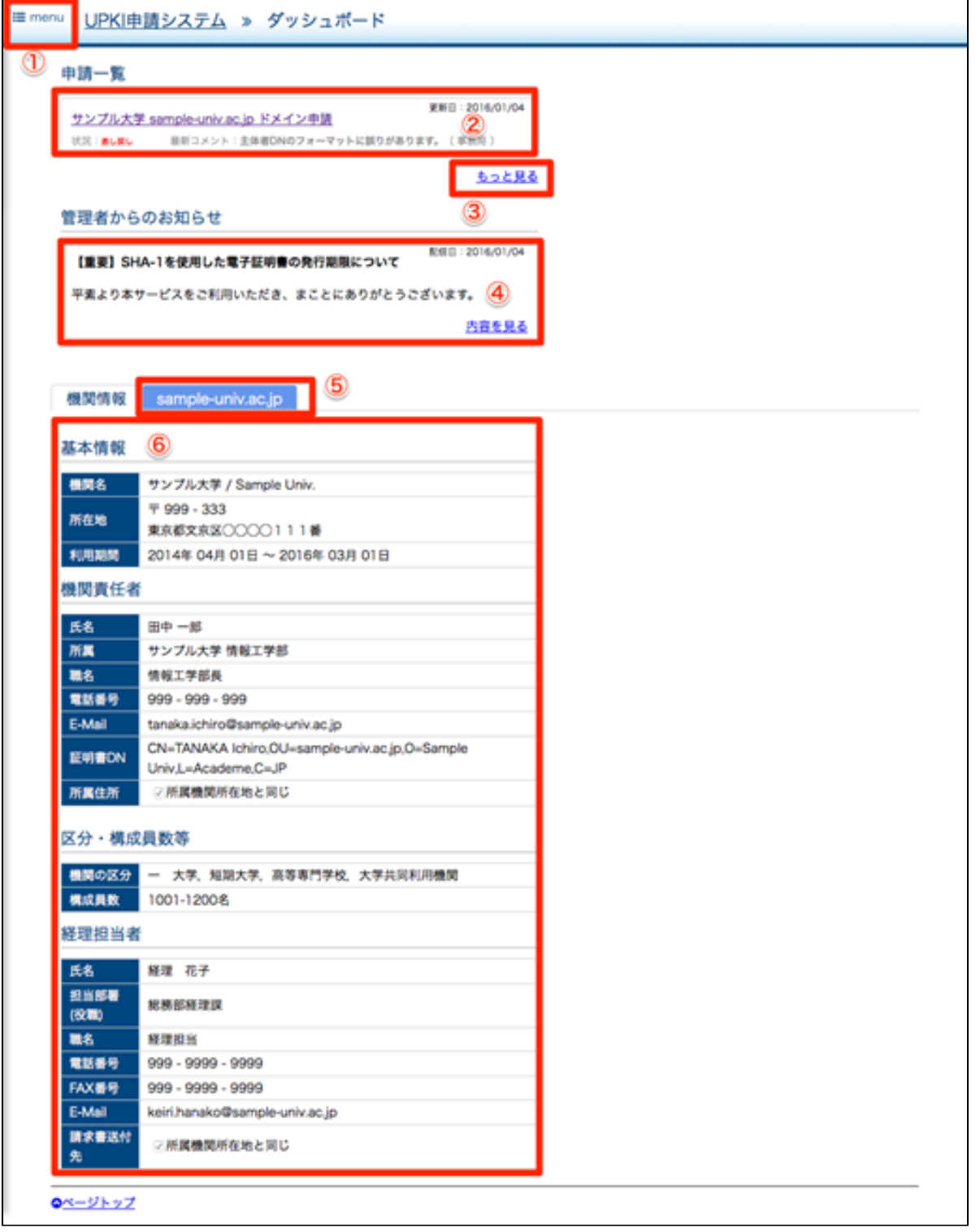

#### ダッシュボード表示内容

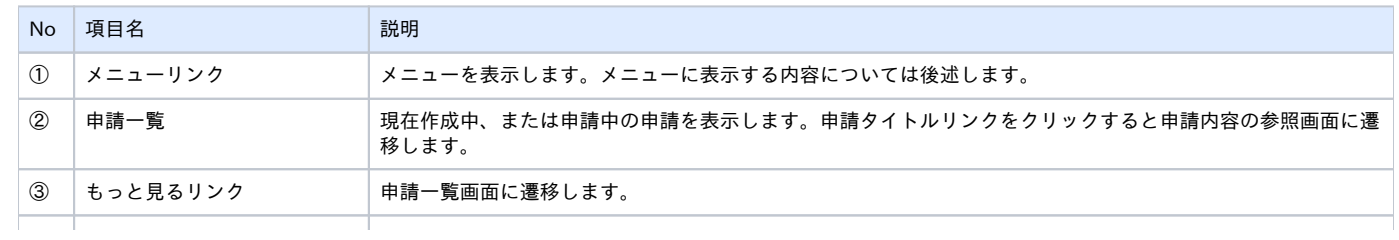

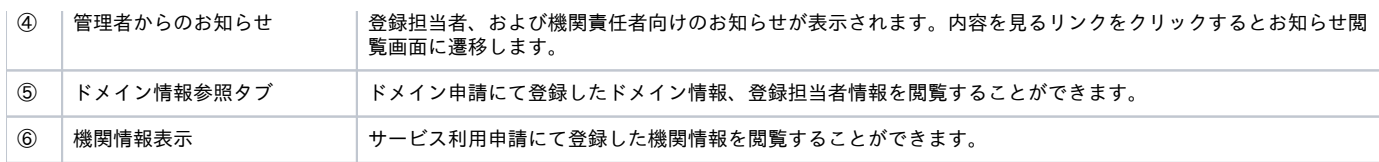

メニュー表示内容

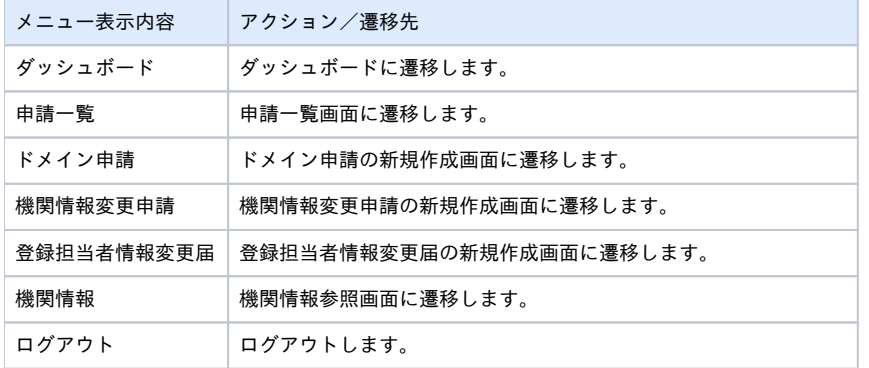

#### 3-3. お知らせ閲覧

お知らせ閲覧画面では、管理者から登録担当者、および機関責任者向けに配信されたお知らせを閲覧することができます。

```
■menu UPKI申請システム » 管理者からのお知らせ
 【重要】SHA-1を使用した電子証明書の発行期限について
平素より本サービスをご利用いただき、まことにありがとうございます。本サービスにおけるSHA-1を使用した電子証明書の発行期限についてご案内申し上
げます。
2013年11月13日、マイクロソフト セキュリティ アドバイザリ 2880823 において、「マイクロソフト ルート証明書プログラムでの SHA-1 ハッシュ アル
ゴリズムの廃止」が発表※1されました。
2014年10月16日、CA/プラウザフォーラムにて、ハッシュ関数アルゴリズム「SHA-1」を使用した証明書の発行期限および利用期限が策定されました※
2.5「SHA-1」を使用した証明書の発行期限 : 2015年12月31日まで
「SHA-1」を使用した証明書の利用期限 : 2016年12月31日まで
本サービスではSHA-1/2双方の証明書が発行可能でしたが、これらの指針にあわせ、サーバ証明書でSHA-1の発行を停止いたします。 また同時に、クライア
ント証明書·コード署名用証明書の全てでもSHA-1の発行を停止いたします。※3
予定日は、以下の通りです。
停止予定日: 2015年12月28日 (発行申請は12月27日まで可能です)
```
# 4. 申請書管理

#### 4-1. 申請書管理

本章では、申請書の作成から申請書の受理に至るまで(承認に至るまで)の一連の操作のうち、どの申請書にも共通する機能について説明します。 まず申請書を作成してから受理されるまでのワークフローを以下に示します。

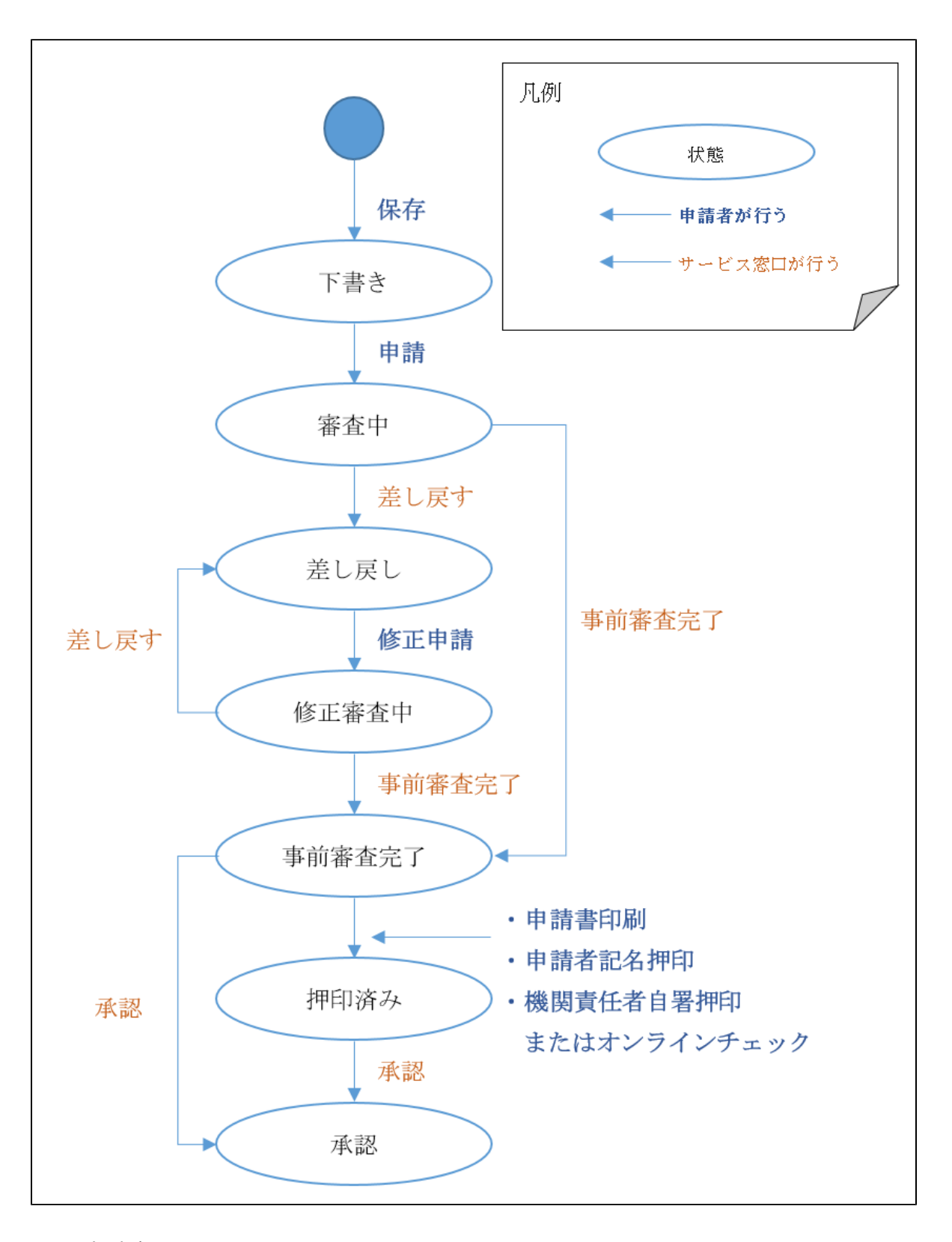

#### 4-2. 申請参照画面

申請書参照画面は作成した申請書の内容を表示し、各更新操作の起点となる画面です。

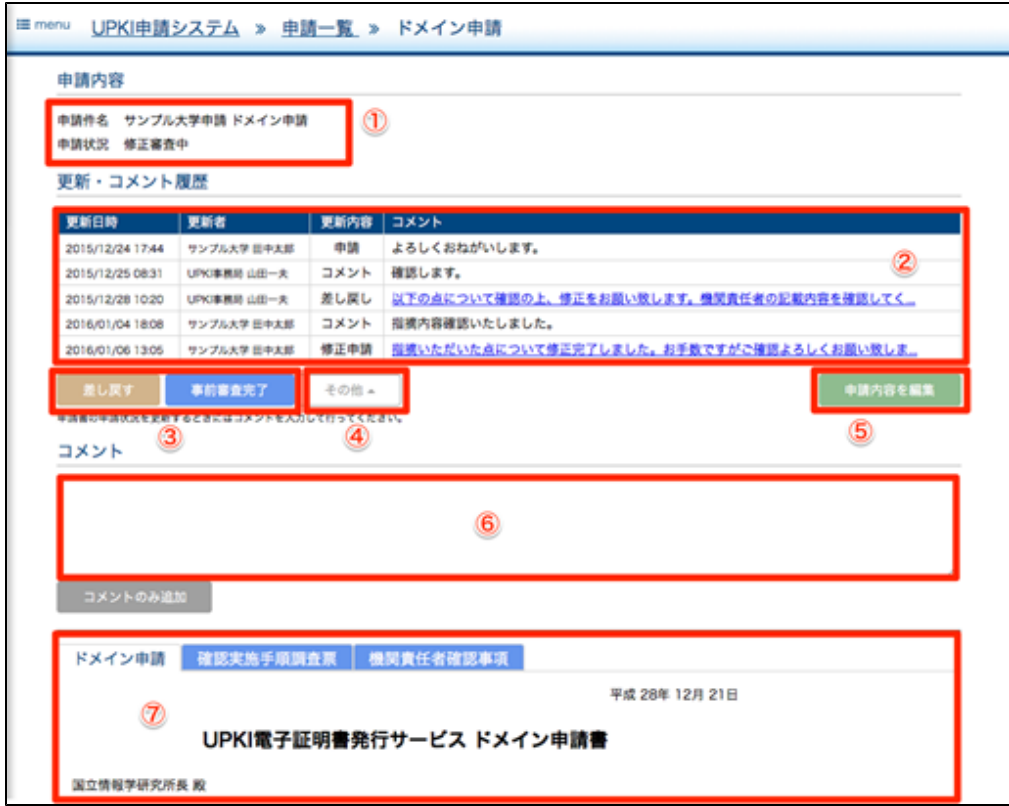

#### 申請参照画面 表示内容

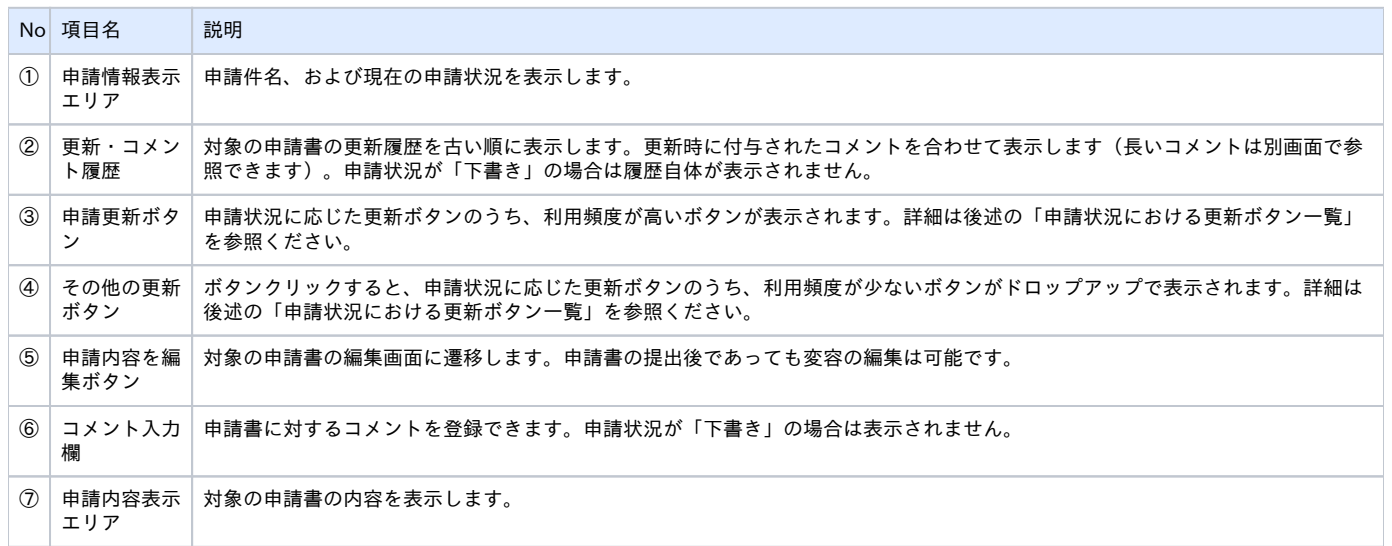

#### 申請状況における更新ボタン一覧

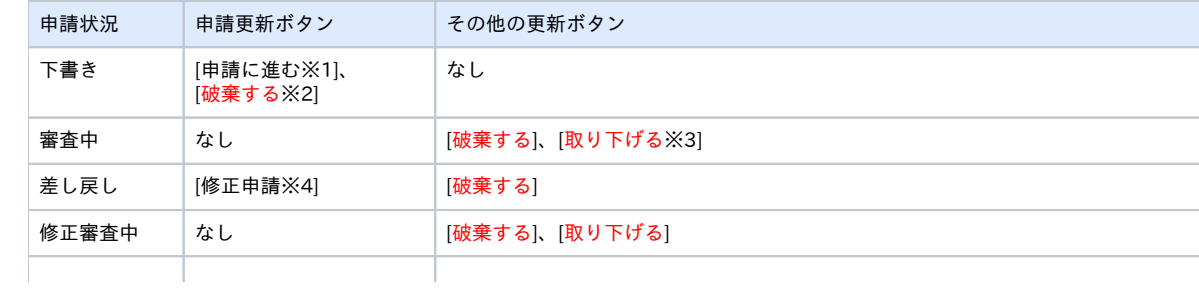

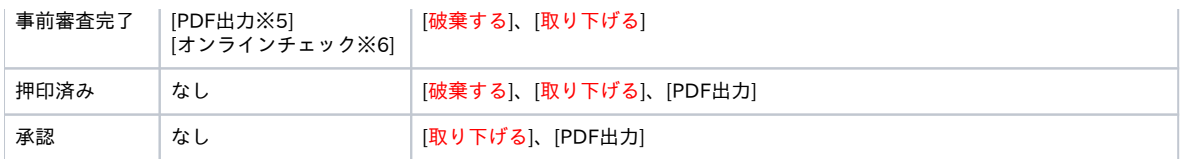

※1. 申請提出画面に遷移します。 ※2. 申請書を破棄します。破棄された申請書は表示されなくなり、元に戻すことはできません。 ※3. 申請状況が「差し戻し」になり、更新通知メールが送信されます。 ※4. 申請状況が「修正審査中」になり、更新通知メールが送信されます。 ※5. 申請書をPDFファイルとして出力します。 ※6. 申請状況が「修正審査中」になり、更新通知メールが送信されます。

### 4-3. 申請編集画面

申請編集画面は、申請の内容を編集・保存するための画面です。

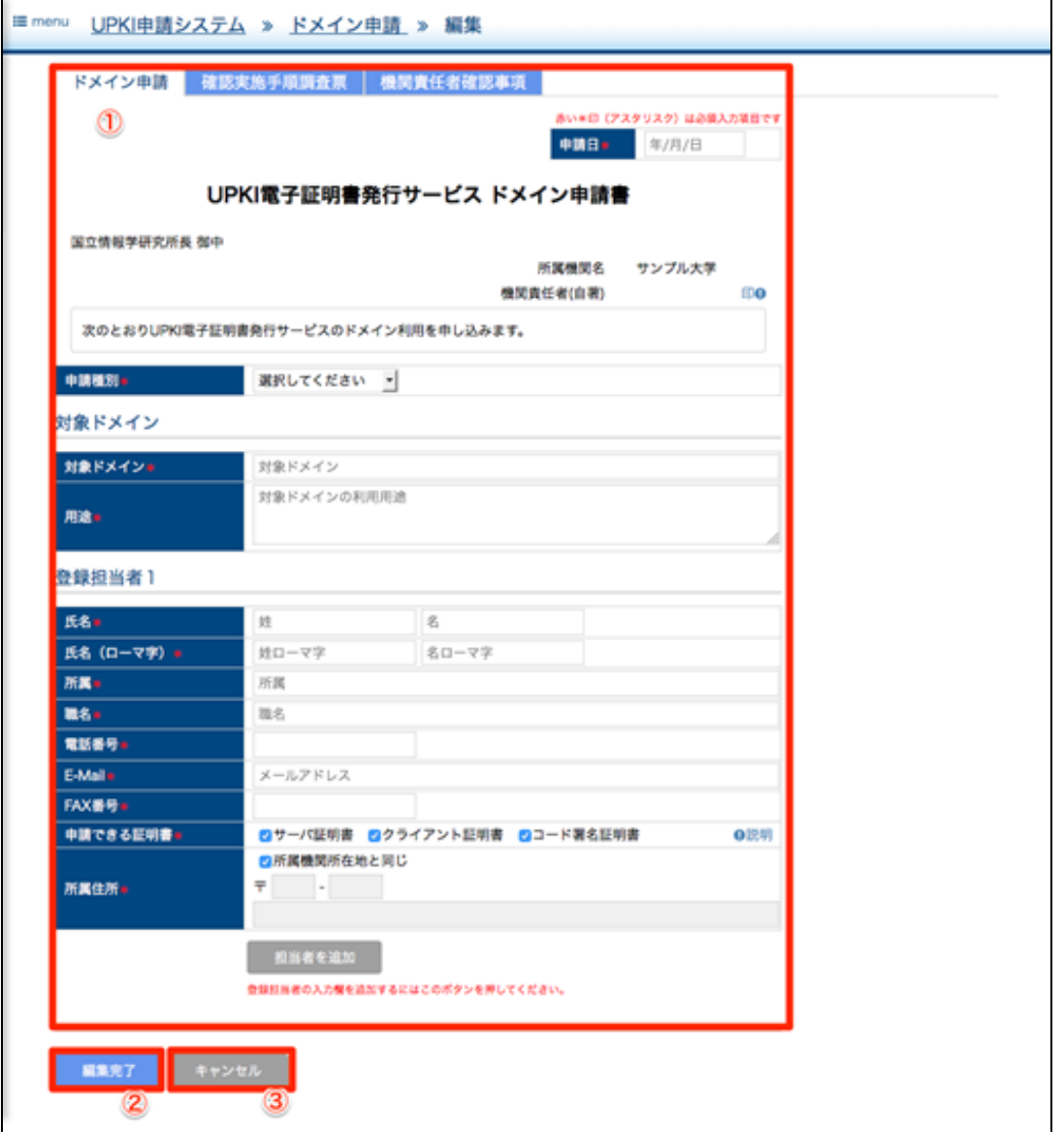

#### 申請編集画面 表示内容

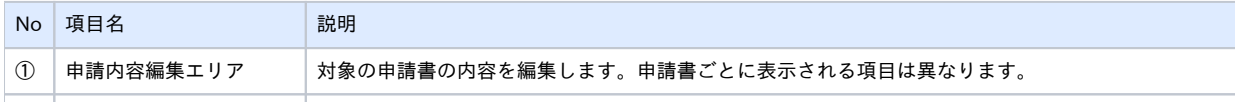

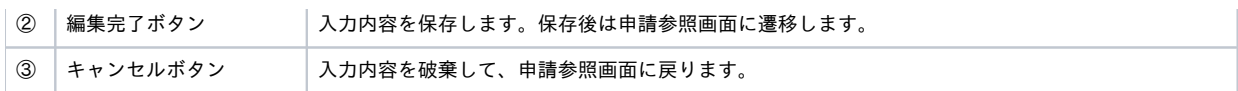

### 4-4. 申請提出画面

申請提出画面は、申請書を提出するための画面です。申請参照画面から「申請に進む」ボタンをクリックして遷移します(このボタンは下書き状態の申 請書の場合のみ表示されます)。

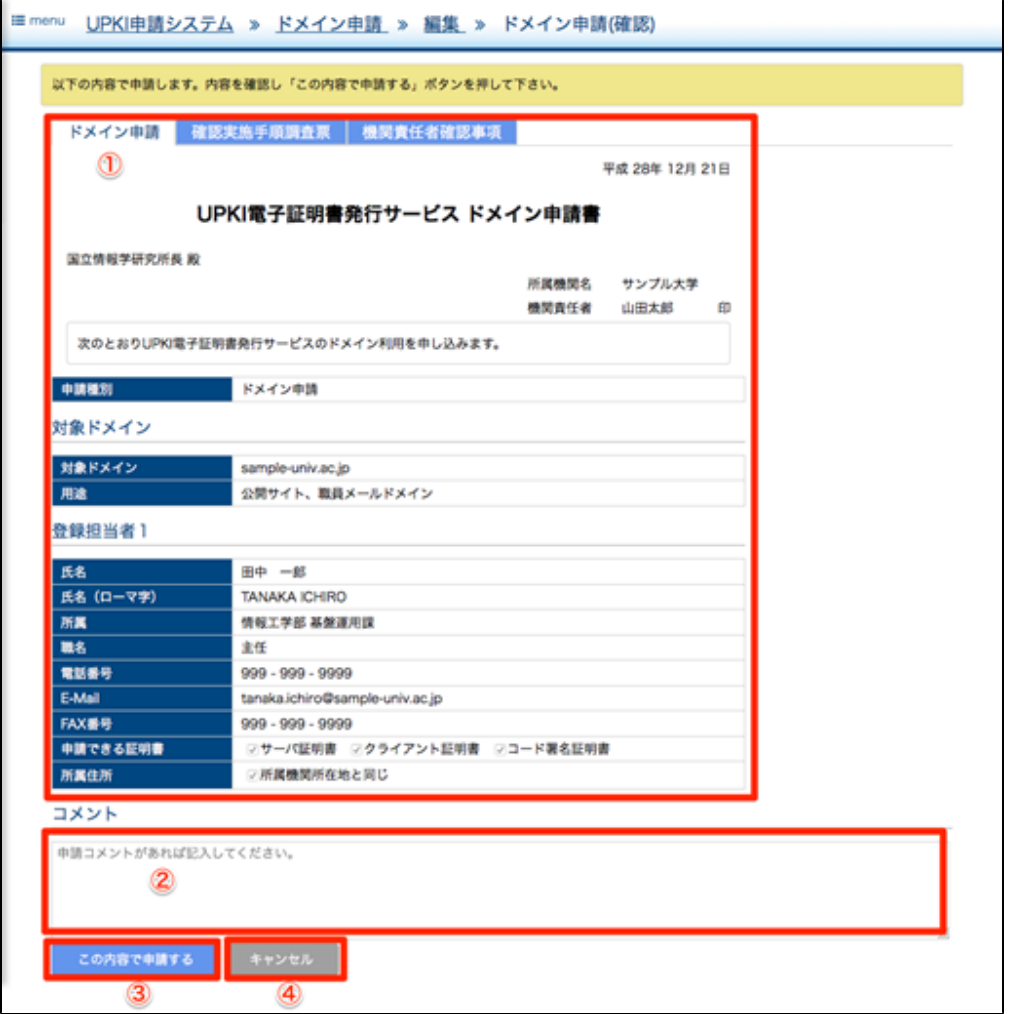

#### 申請編集画面 表示内容

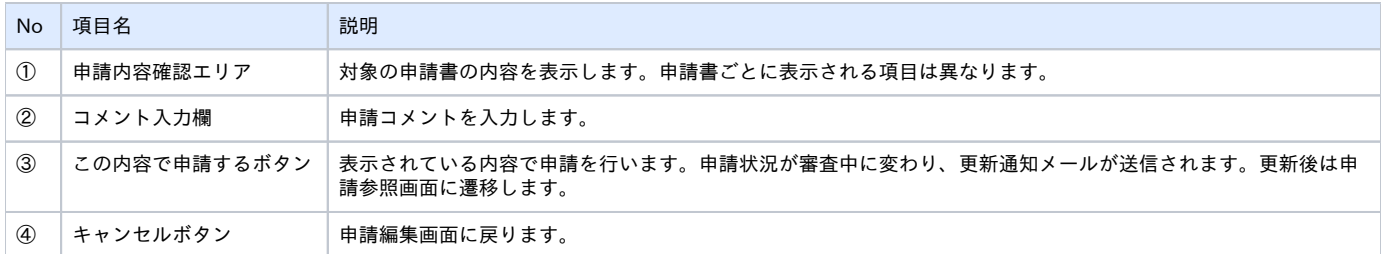

### 4-5. 申請書 更新通知メール

申請状況が更新されると、申請者に対して更新通知メールが送信されます。利用者による更新だけでなく、事務局の担当者によって更新された場合も申 請者に送信されます。

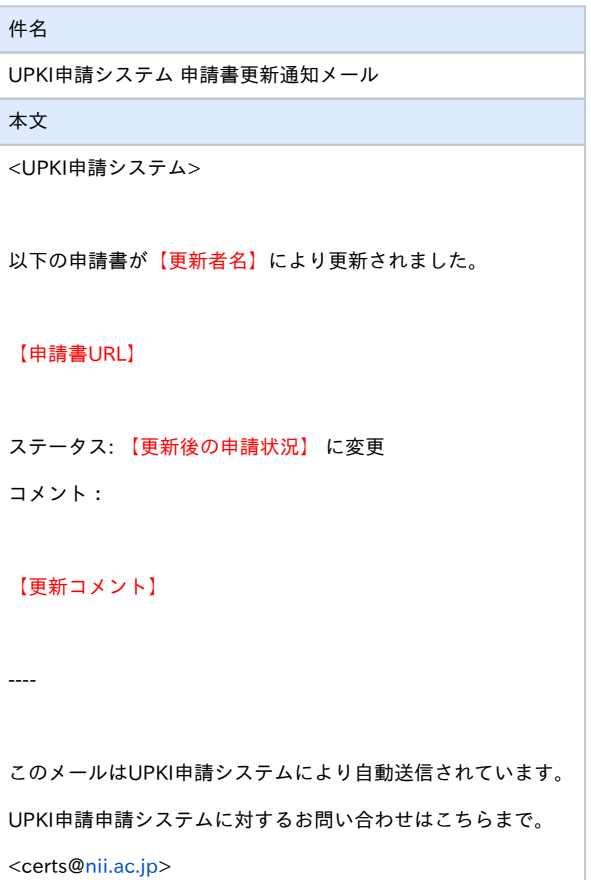

# 4-6. 申請一覧

申請一覧画面は、作成した申請書を検索、一覧表示する画面です。

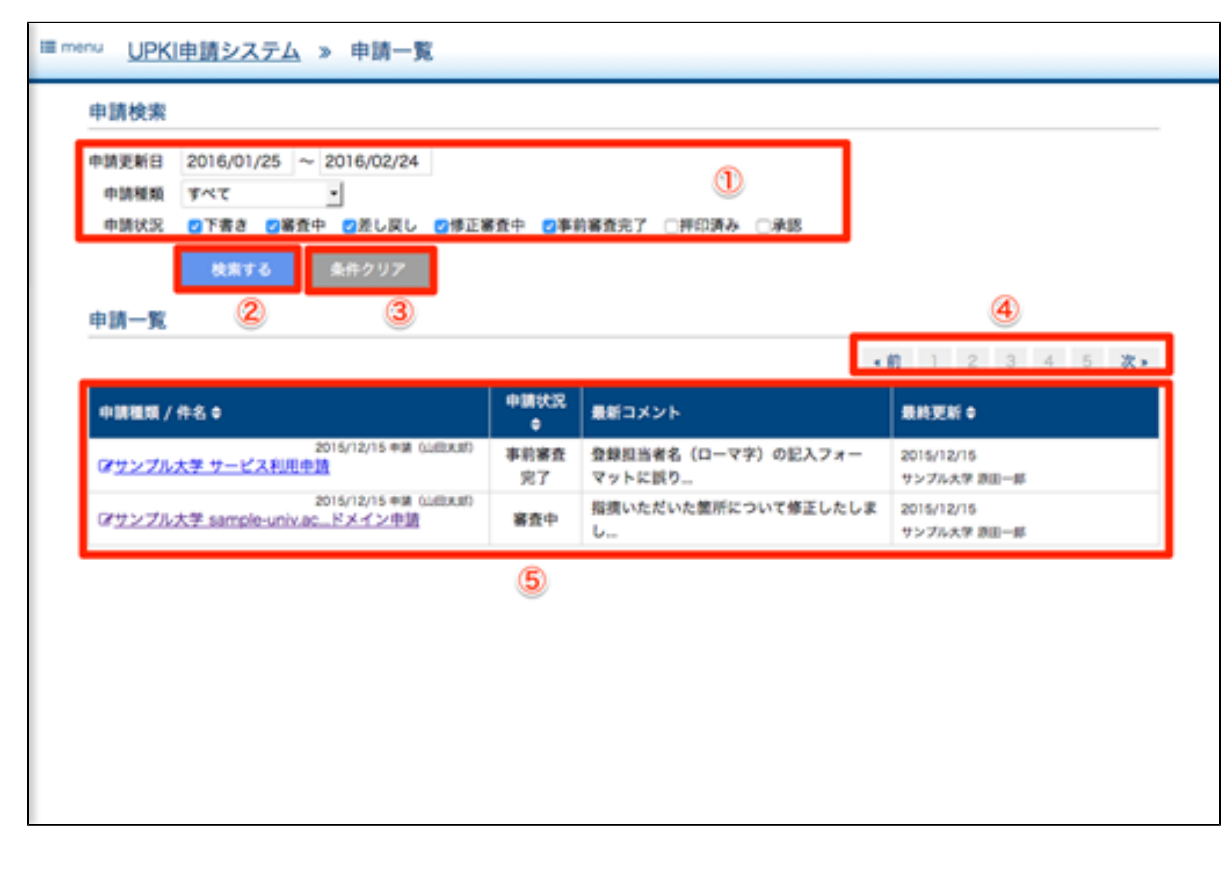

申請編集画面 表示内容

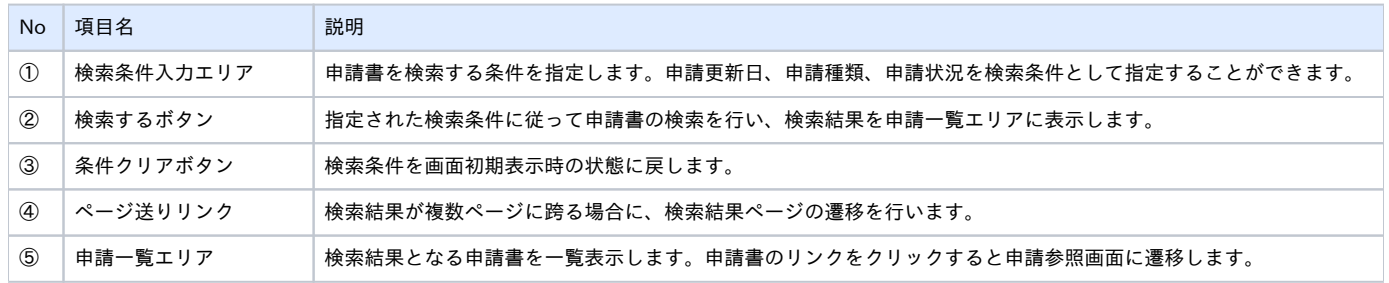

# 4-7. オンラインチェック

オンラインチェックとは機関責任者による申請書への押印を代替する機能です。機関情報変更申請にて、機関責任者のクライアント証明書の主体者DNが 登録されている場合のみ、有効になります。

1. 機関責任者のクライアント証明書でログインし、申請状況が「事前審査完了」の申請書申請参照画面を開くと、オンラインチェックボタンが表 示されます。

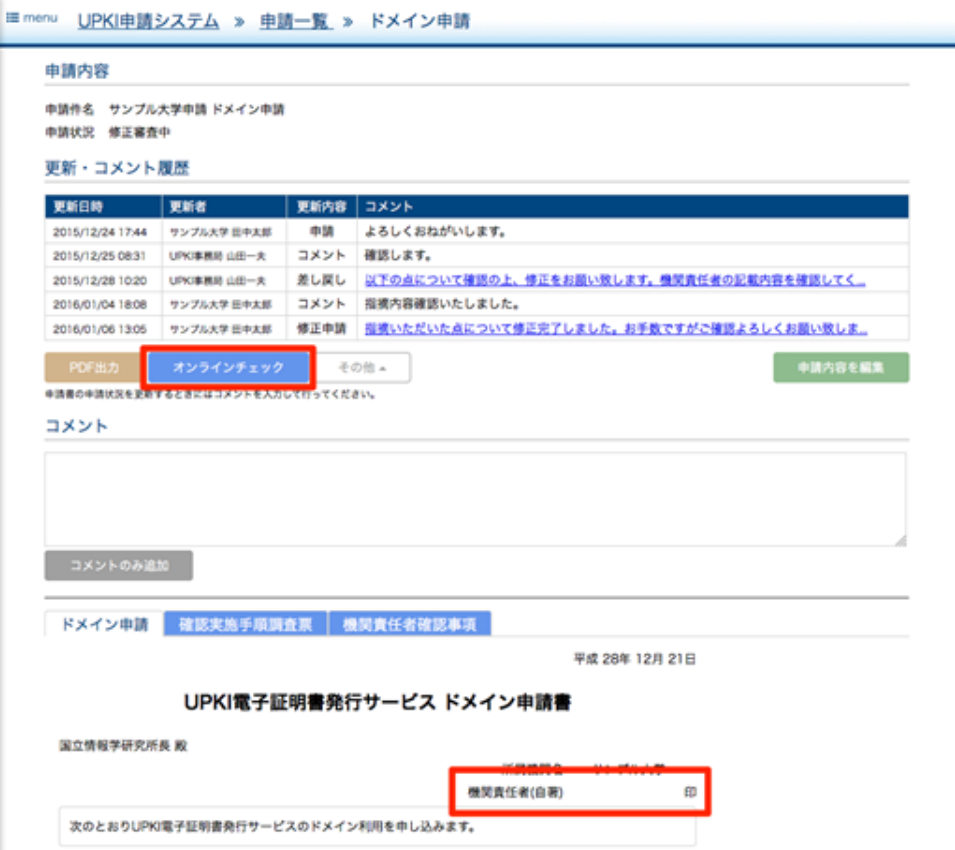

2. オンラインチェックボタンをクリックします

3. 申請状況が押印済みに更新され、申請書の機関責任者(自著)の欄に機関責任者名が表示されます。

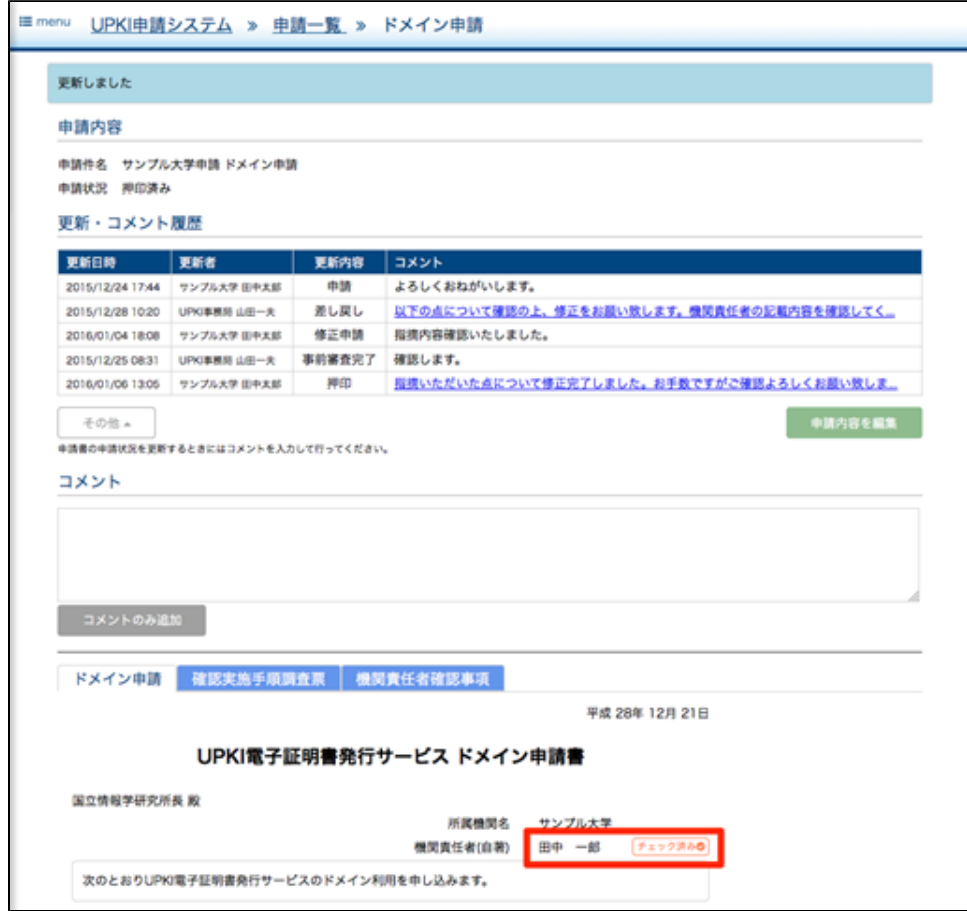

# 5. 申請書作成・編集

当システムが提供する各申請書の作成・編集画面について説明します。

# 5-1. サービス利用申請

サービス利用申請は、サービス利用申請、マスタ登録依頼申請の2つの入力フォームからなります。

### 5-1-1. サービス利用申請

サービス利用申請画面では以下の項目を入力します。

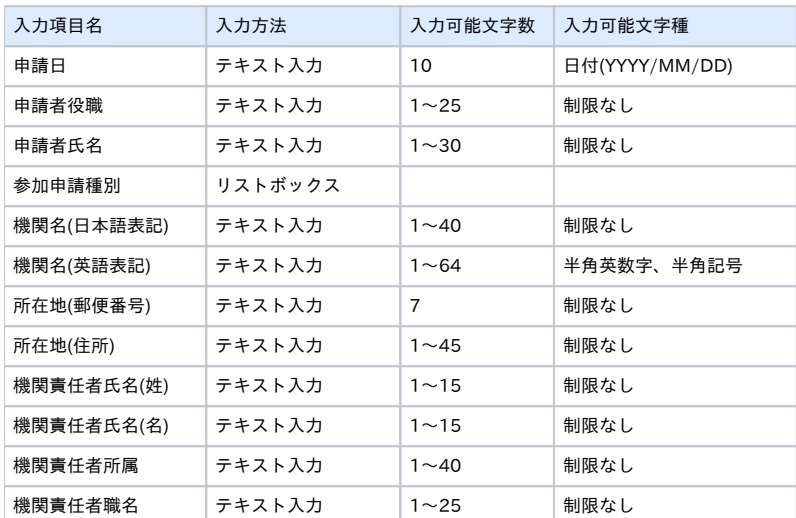

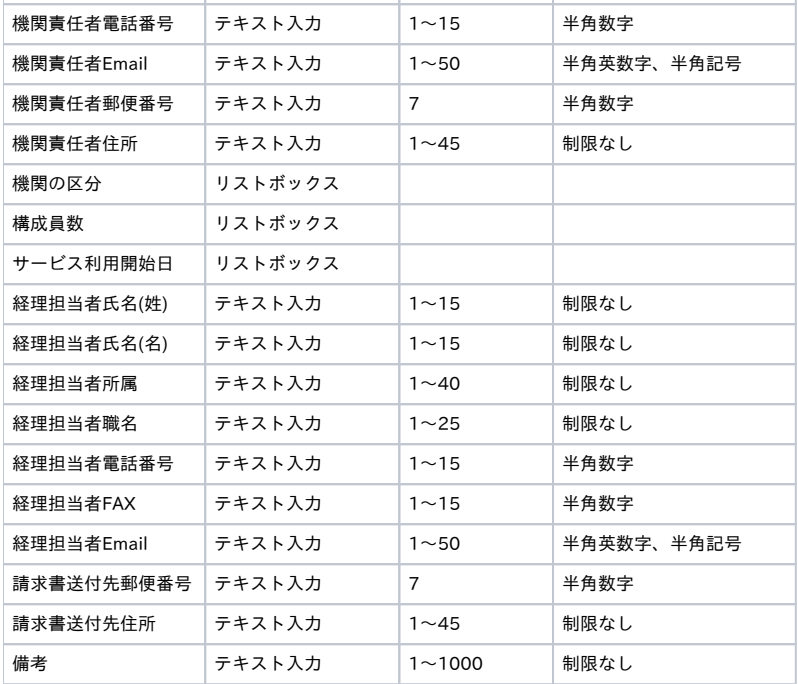

サービス利用申請 編集画面

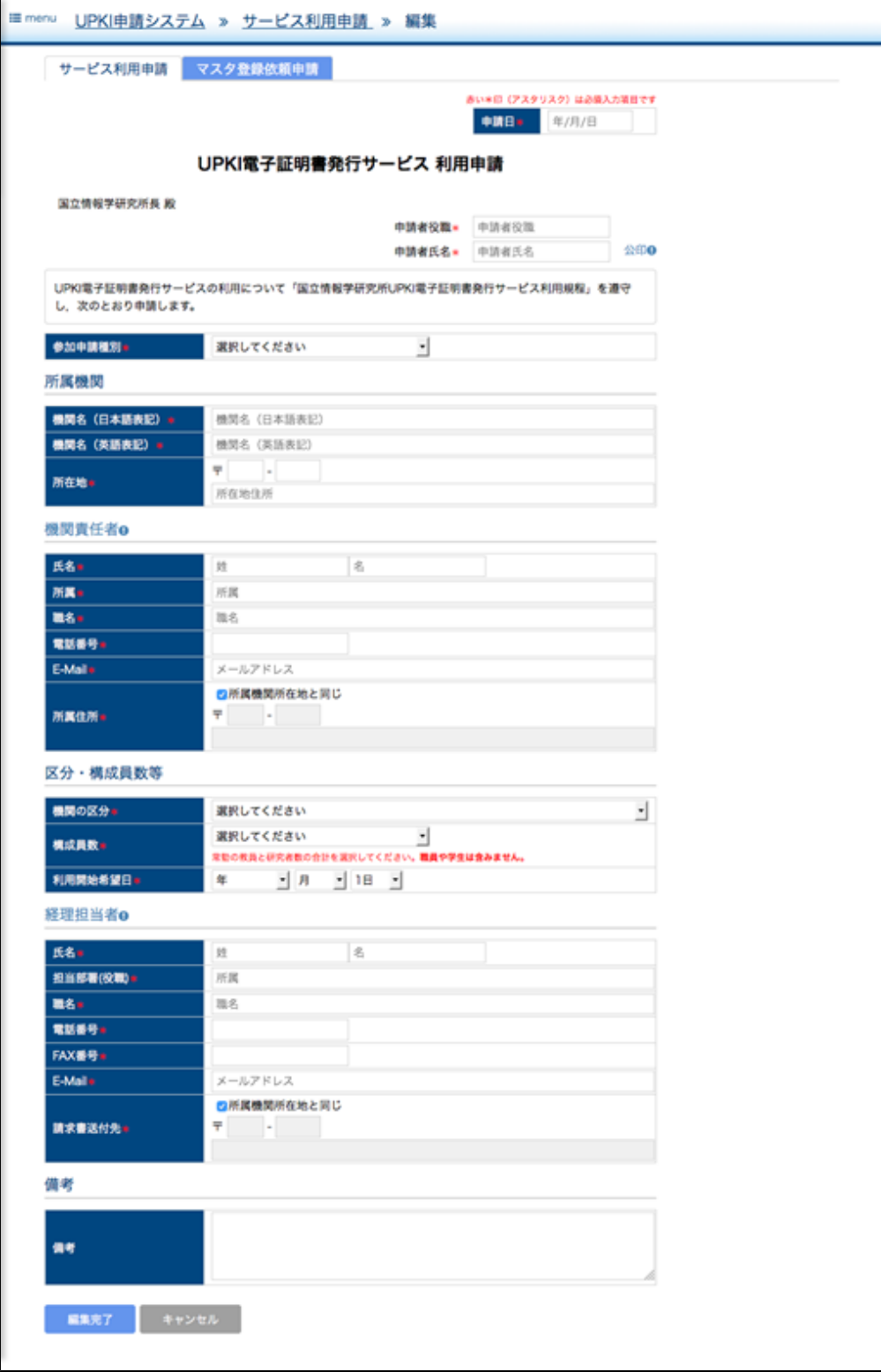

# 5-1-2. マスタ登録依頼申請

マスタ登録依頼申請画面では以下の項目を入力します。

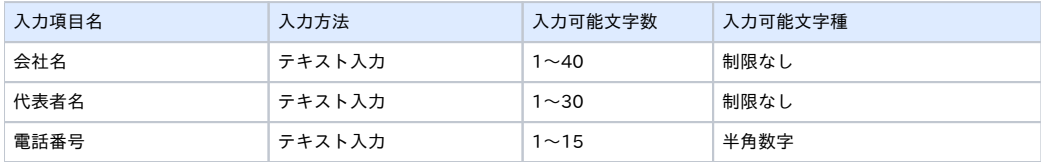

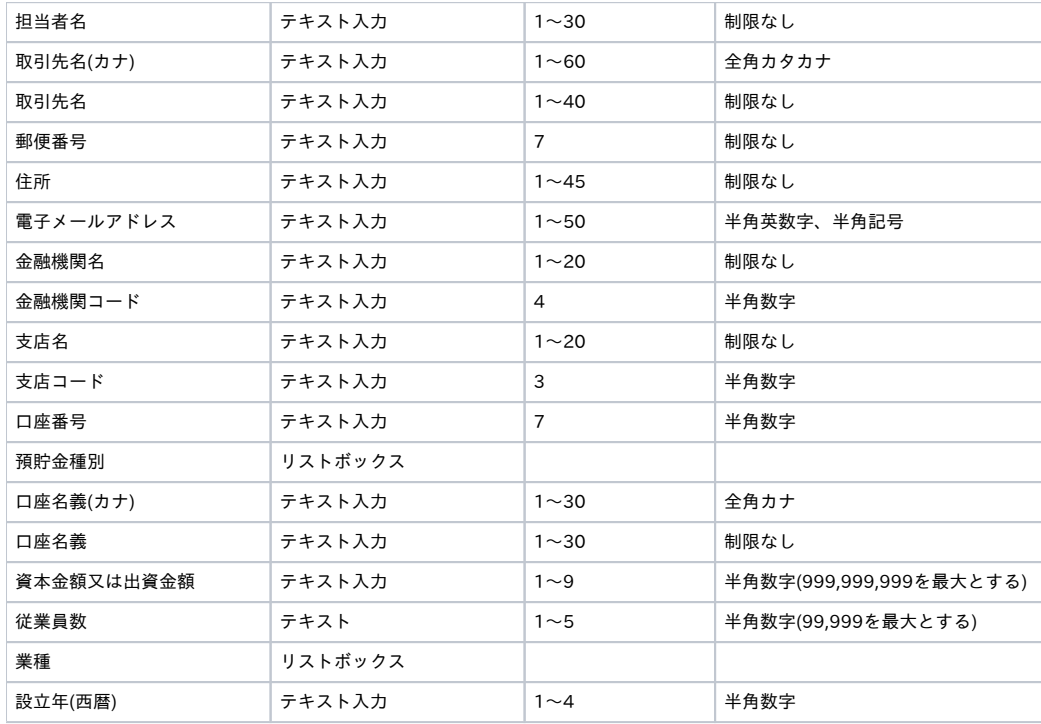

#### マスタ登録依頼申請 編集画面

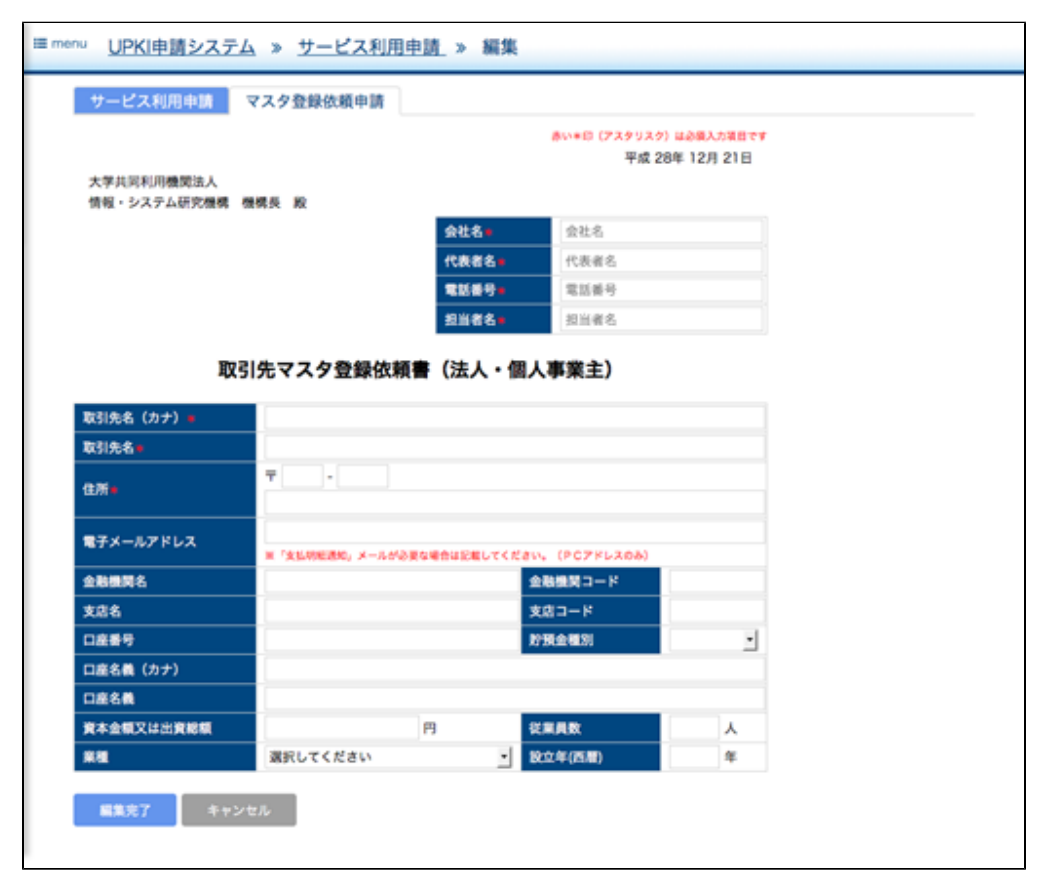

### 5-2. ドメイン申請

ドメイン申請は、ドメイン申請、確認実施手順調査票、機関責任者確認事項の3つの入力フォームからなります。

# 5-2-1. ドメイン申請

ドメイン申請画面では以下の項目を入力します。

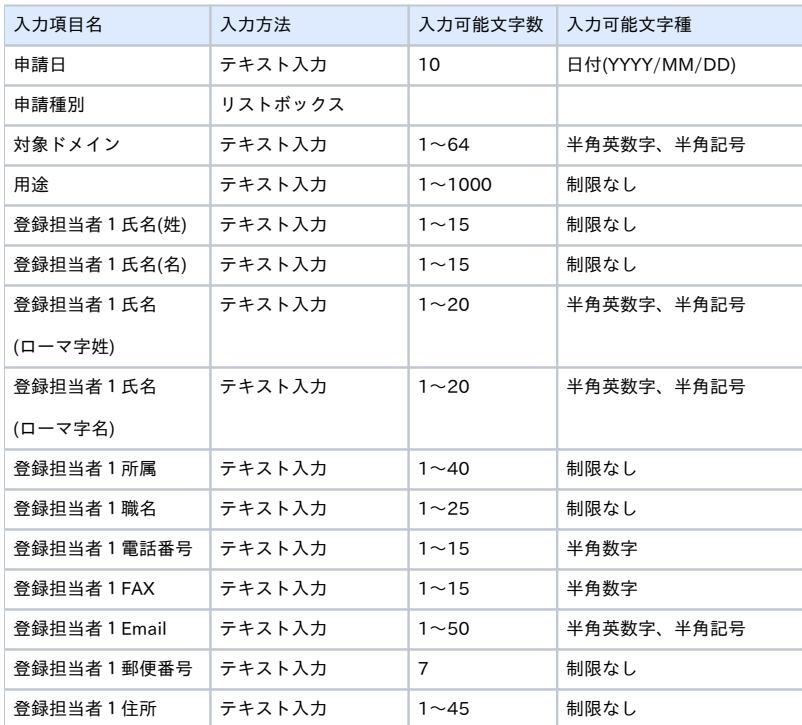

※登録担当者は「担当者を追加」ボタンをクリックすることで最大20名まで追加可能。

ドメイン申請 編集画面

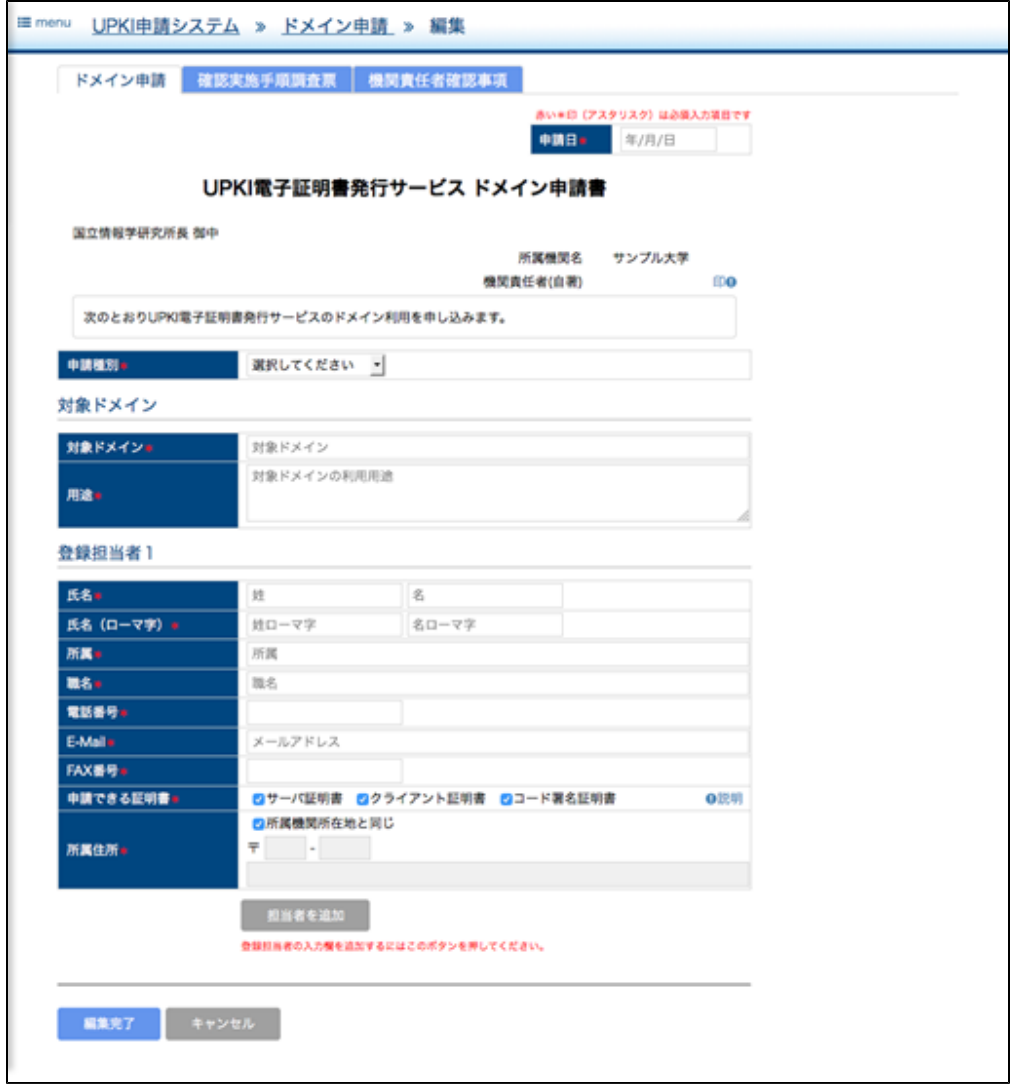

# 5-2-2. 確認実施手順調査票

確認実施手順調査票画面では以下の項目を入力します。

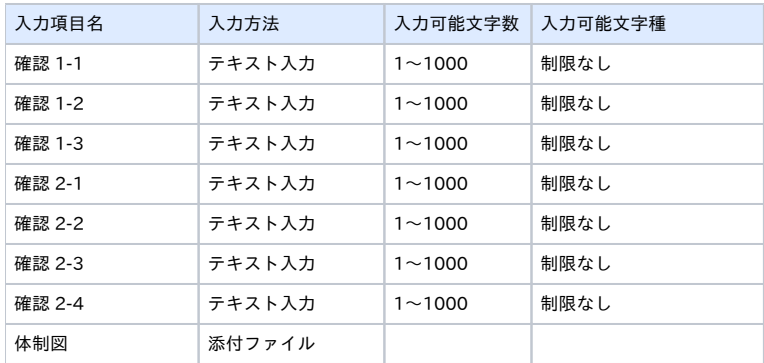

確認実施手順調査票 編集画面

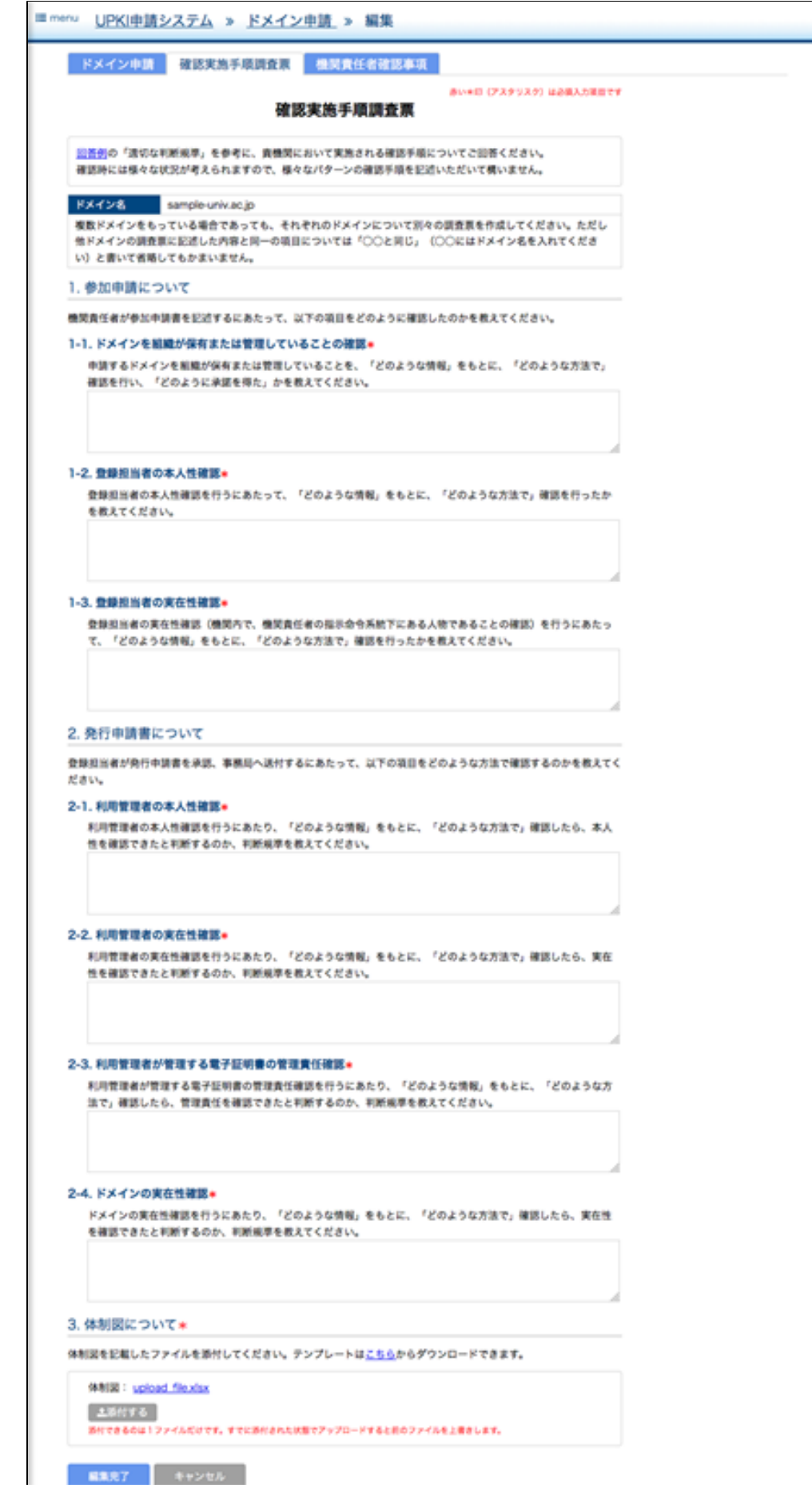

■黒光了 キャンセル

### 5-2-3. 機関責任者確認事項

機関責任者確認事項画面では以下の項目を入力します。

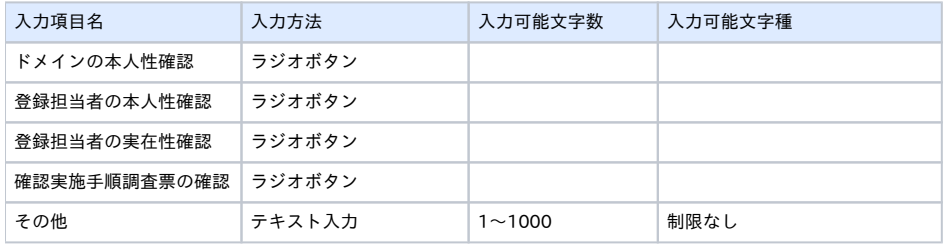

#### 機関責任者確認事項 編集画面

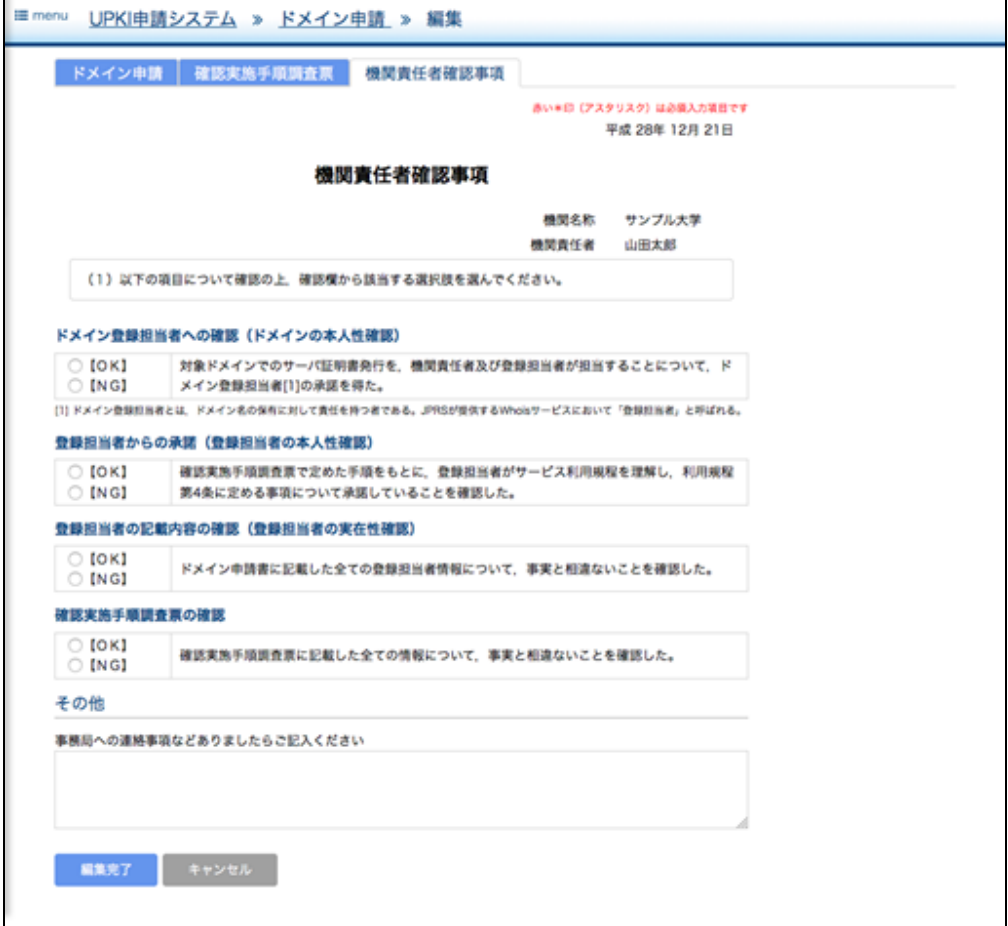

### 5-3. 機関情報変更申請

機関情報変更申請は、機関情報変更申請、機関責任者確認事項の2つの入力フォームからなります。

#### 5-3-1. 機関情報変更申請

機関情報変更申請画面では以下の項目を入力します。

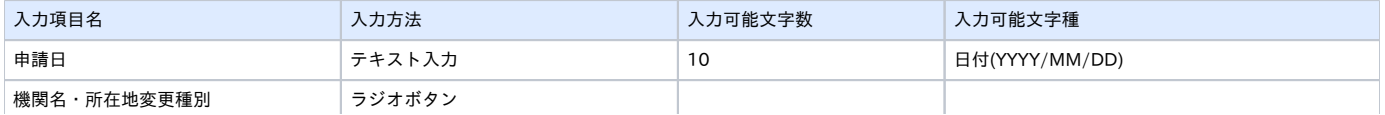

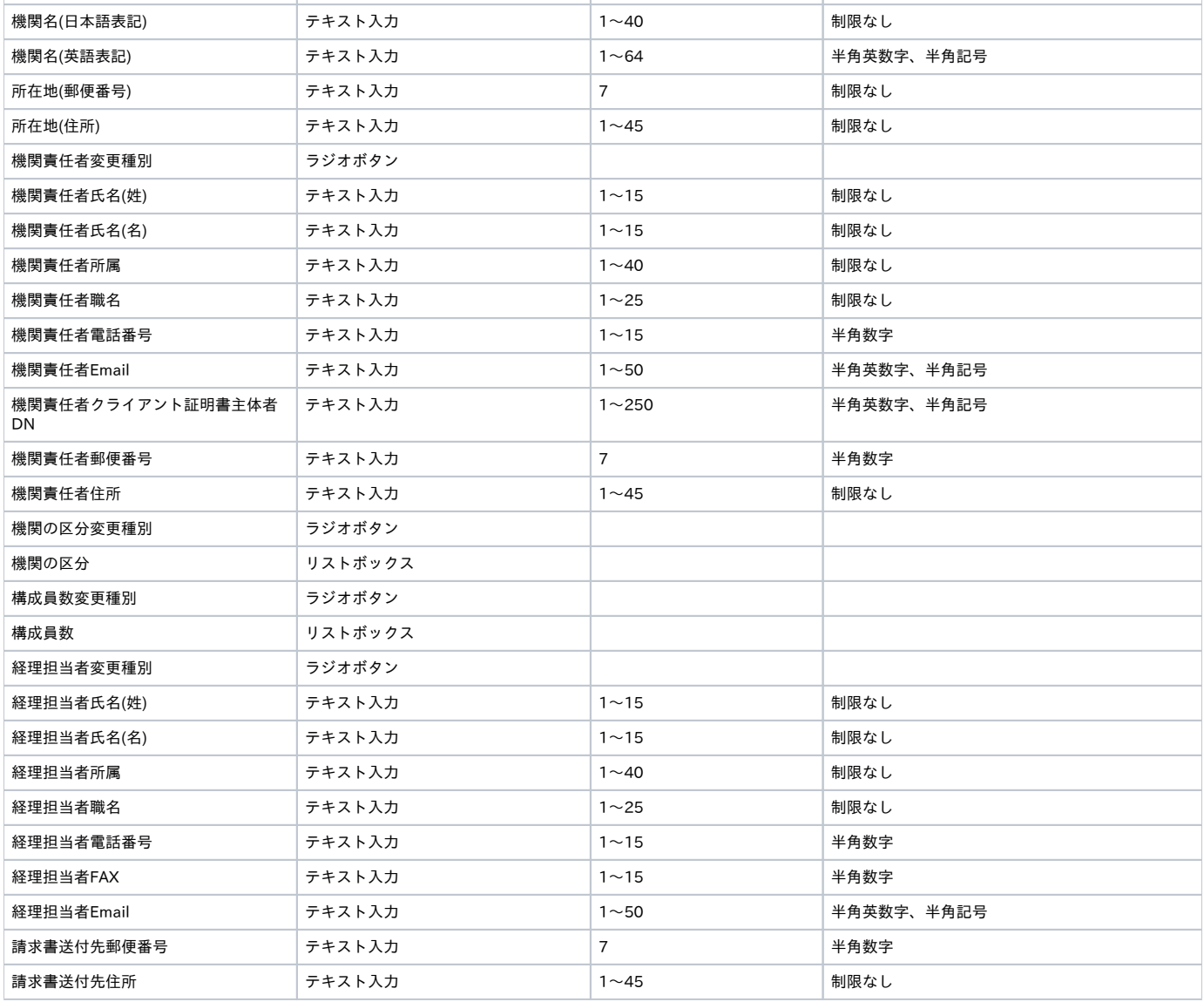

機関情報変更申請 編集画面

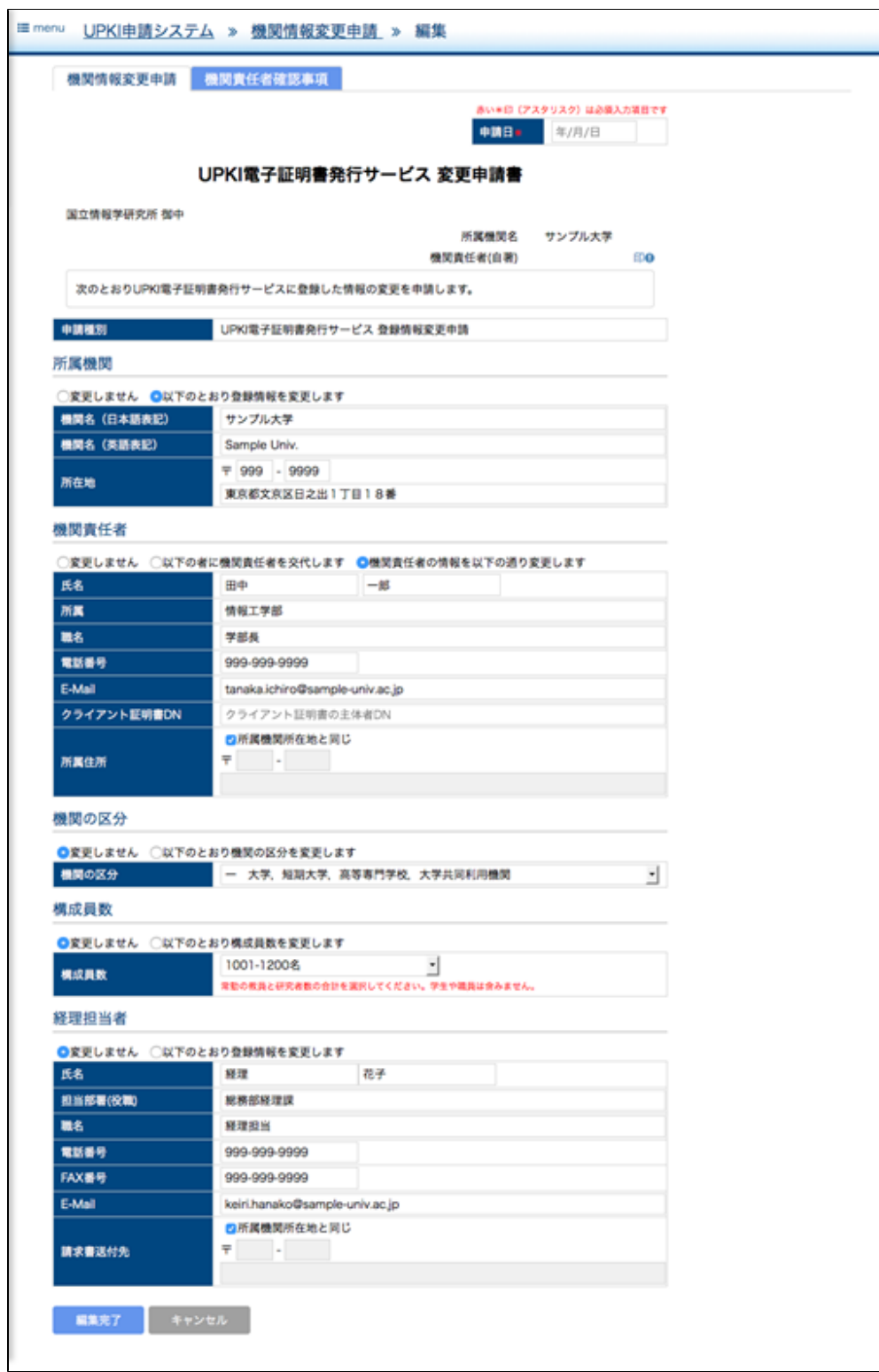

### 5-3-2. 機関責任者確認事項

機関責任者確認事項画面では以下の項目を入力します。

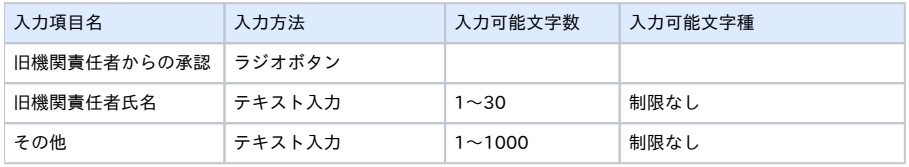

#### 機関責任者確認事項 編集画面

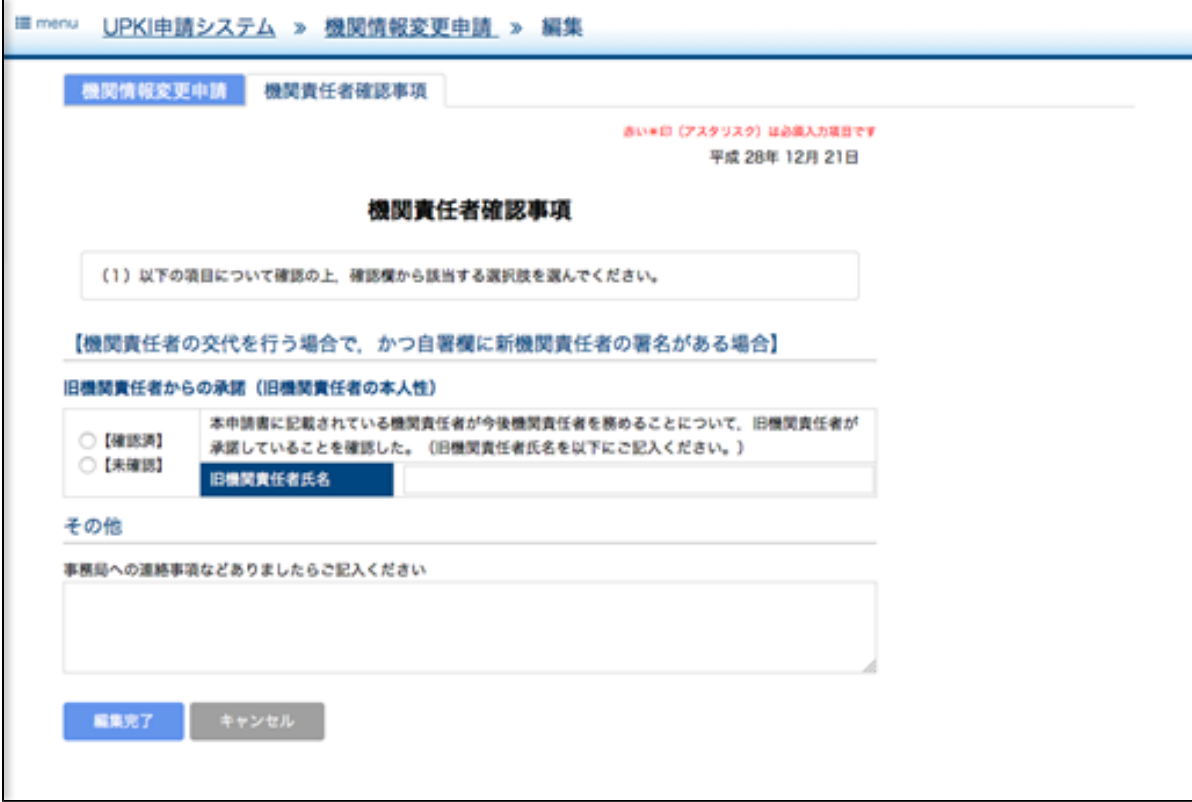

## 5-4. 登録担当者情報変更届

登録担当者情報変更届は、登録担当者情報変更届、確認実施手順調査票、機関責任者確認事項の3つの入力フォームからなります。

#### 5-4-1. 登録担当者情報変更届

登録担当者情報変更届画面ではまず対象のドメインを選択します。

登録担当者情報変更届 ドメイン選択画面

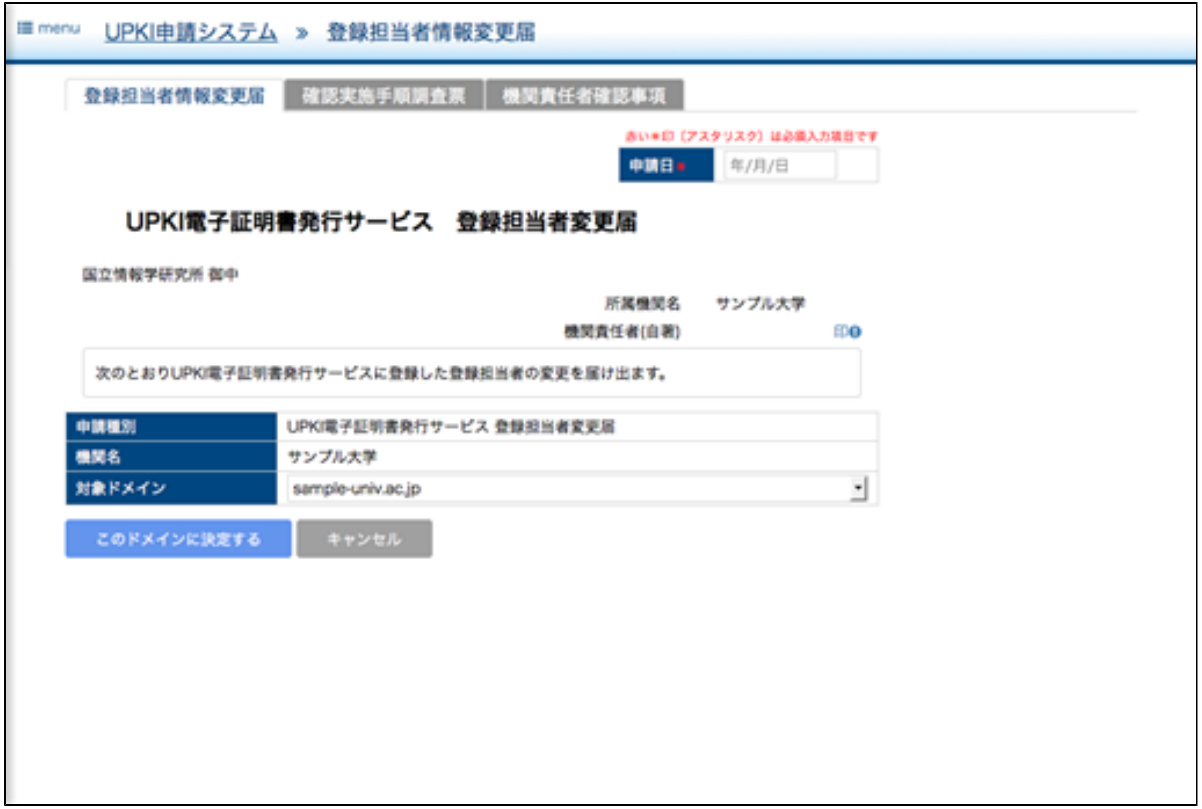

#### ドメイン選択後、登録担当者情報変更届画面では以下の項目を入力します。

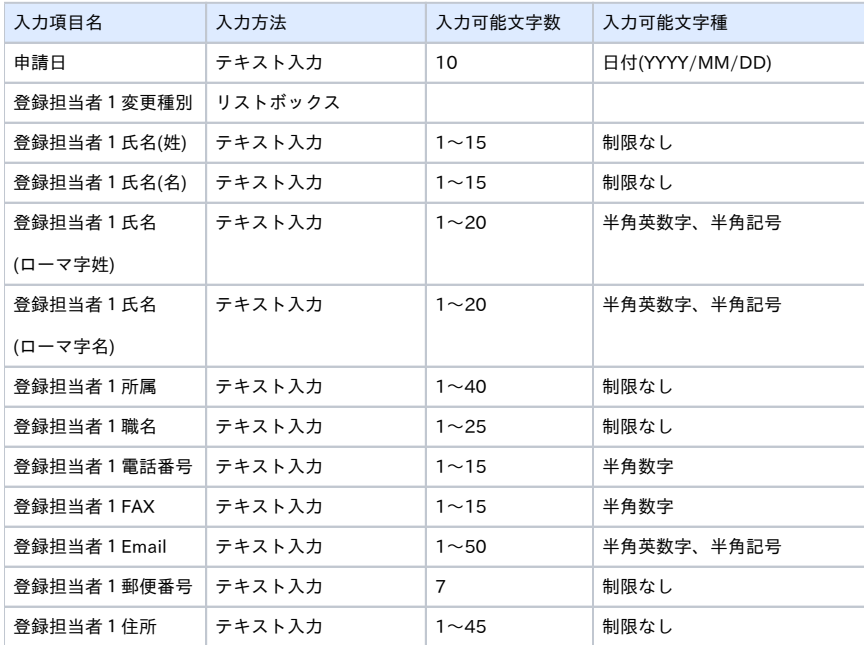

※登録担当者は選択したドメインの担当者として登録されている人数分が編集対象となる。また、「担当者を追加」ボタンをクリックすることで最大20 名まで追加可能。

登録担当者情報変更届 編集画面

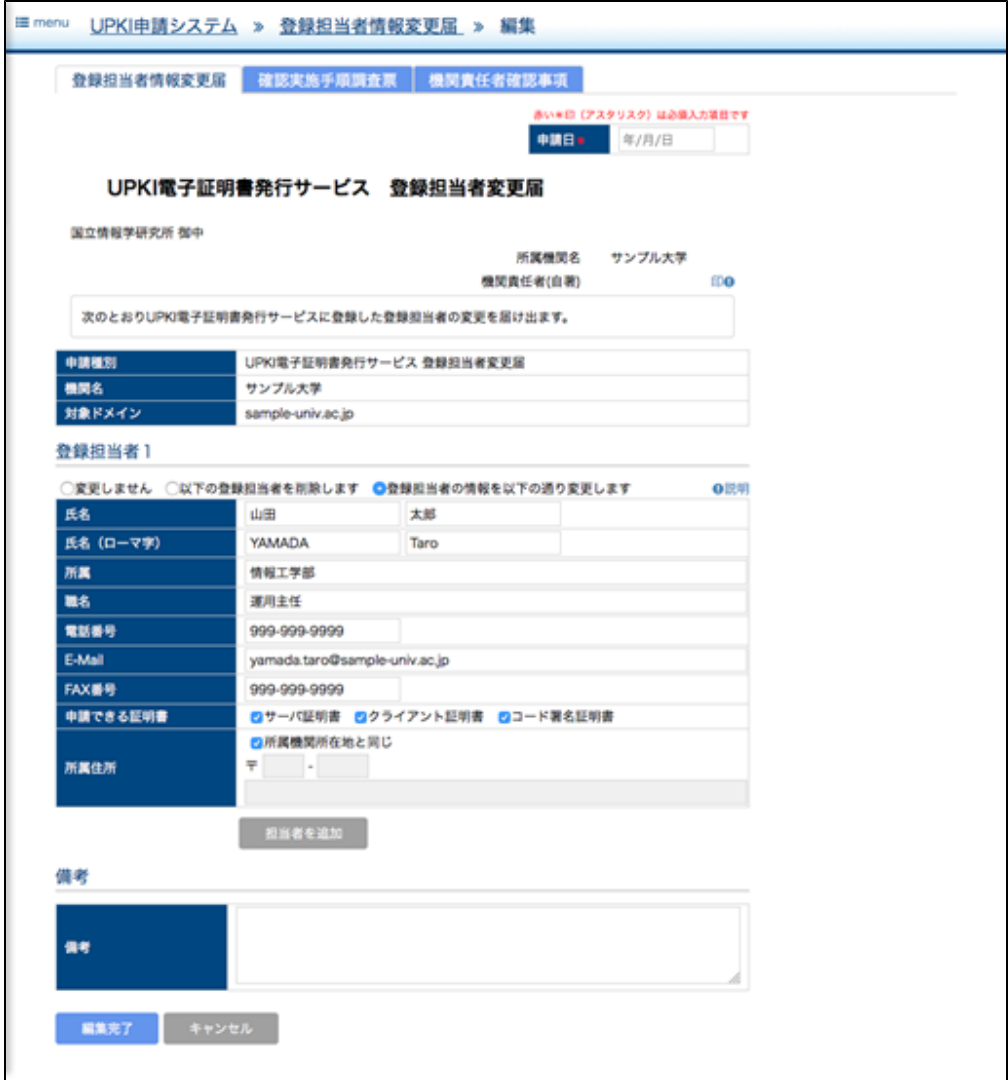

## 5-4-2. 確認実施手順調査票

確認実施手順調査票画面では以下の項目を入力します。 これらは、回答例(画面中にリンクがあります)を参考に記述してください。

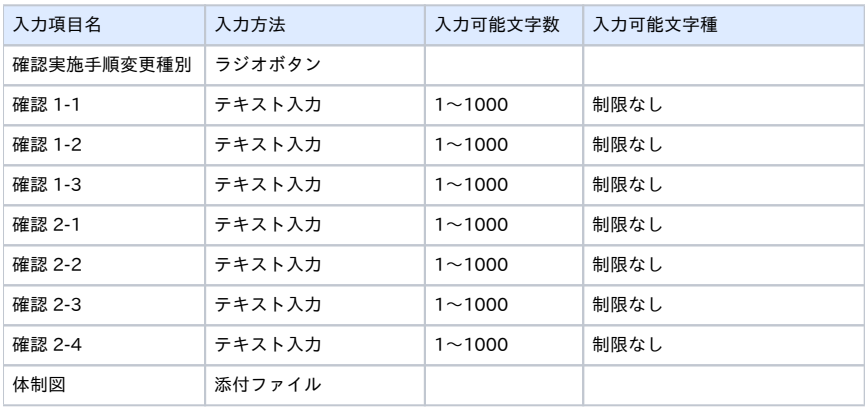

確認実施手順調査票 編集画面

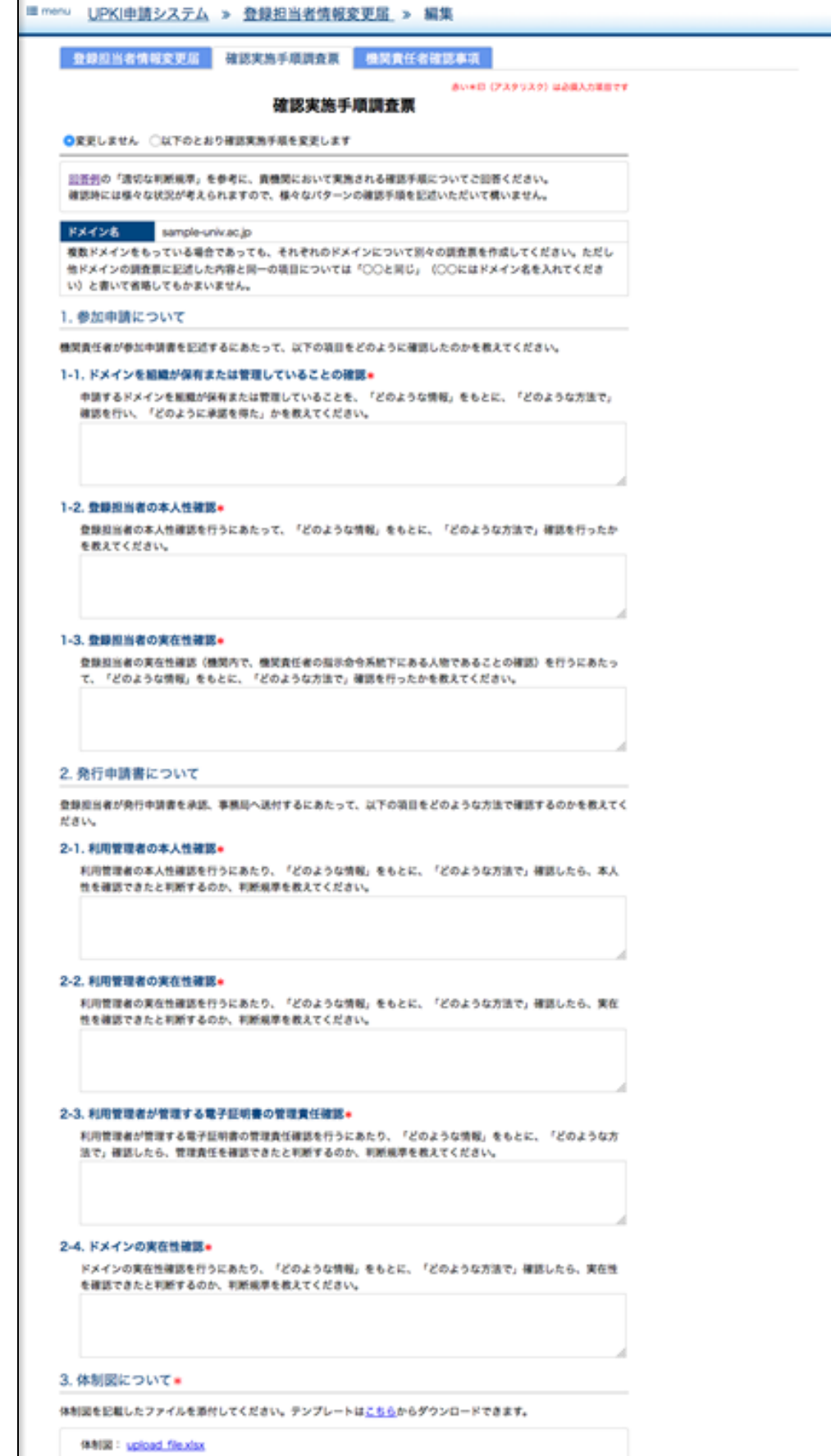

、主張付する<br>SNYさるのは1ファイルだけです。すでに方だされた状態でアップロードすると前のファイルを上着さします。

 $\blacksquare$ 

### 5-4-3. 機関責任者確認事項

機関責任者確認事項画面では以下の項目を入力します。

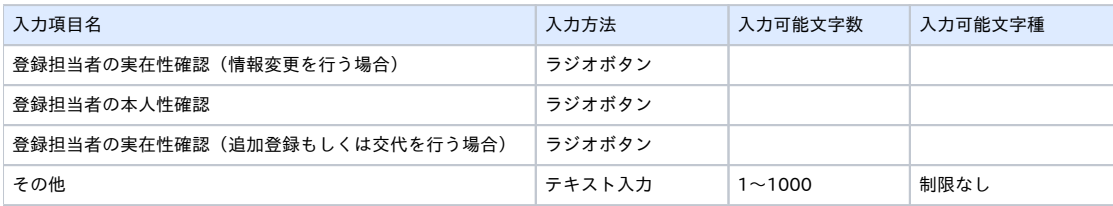

#### 機関責任者確認事項 編集画面

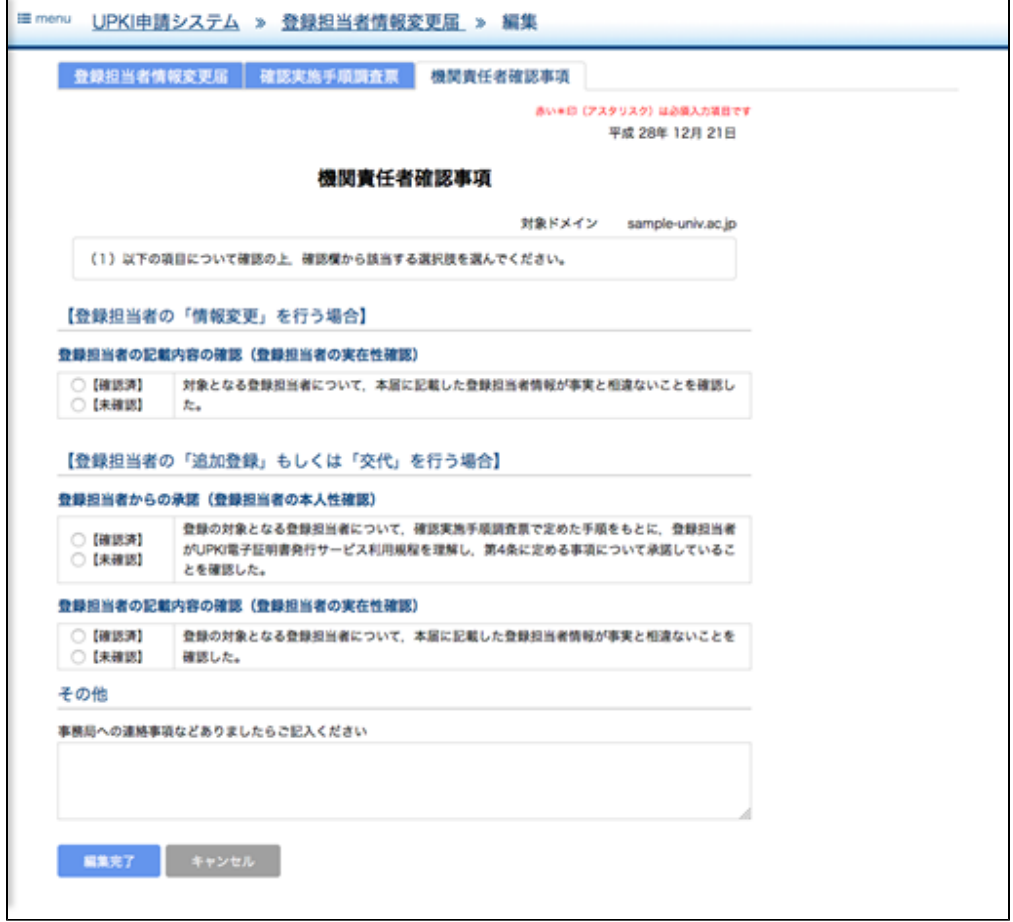

# 5-5. 利用期間更新申請

利用期間更新申請画面では以下の項目を入力します。

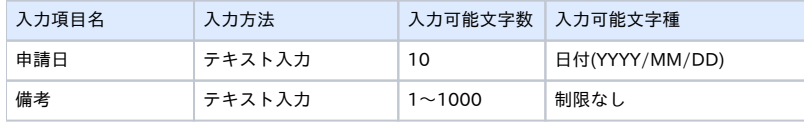

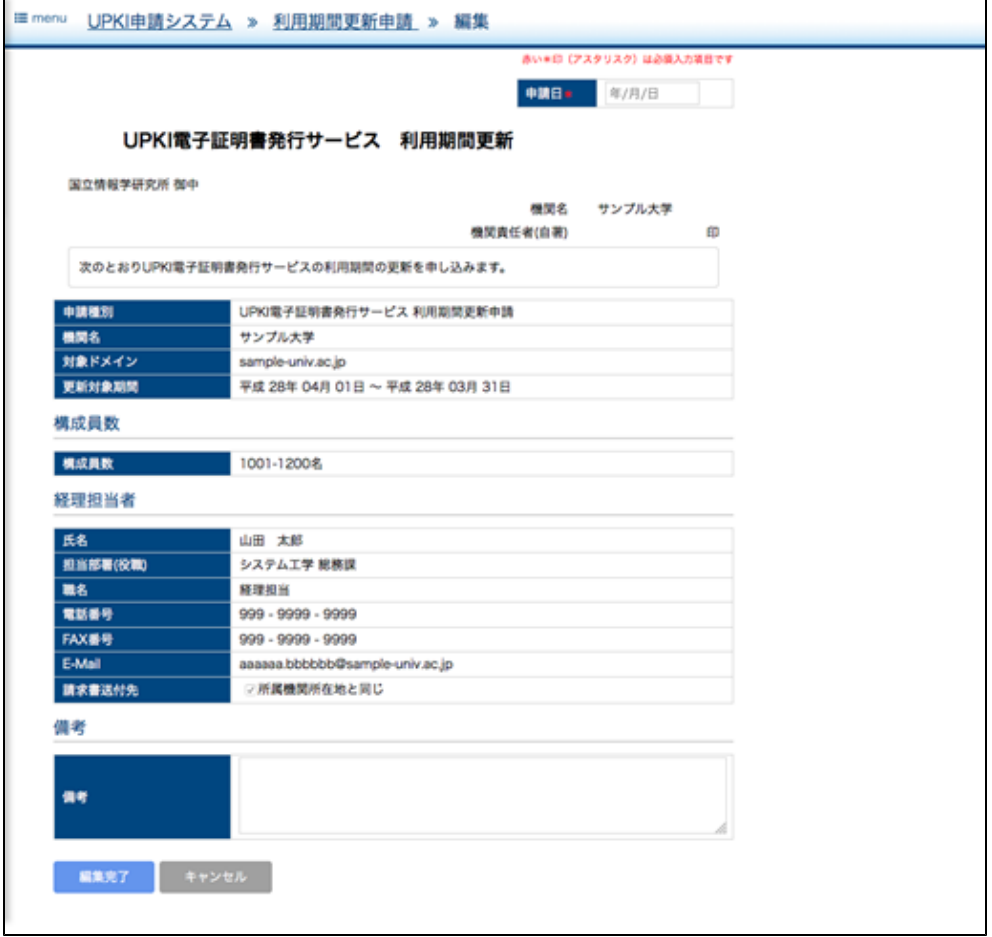

### 5-6. 登録担当者用証明書更新申請

登録担当者用証明書更新申請は、以下の入力フォームのみからなります。また、他の申請書にあるような事務局による事前審査は必要なく、申請のみで ワークフローは完了となります。

#### 5-6-1. 登録担当者用証明書更新申請

登録担当者用証明書更新申請画面では以下の項目を入力します。

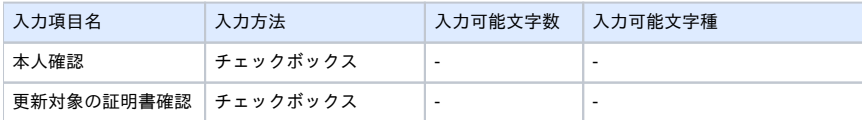

登録担当者用証明書更新申請画面

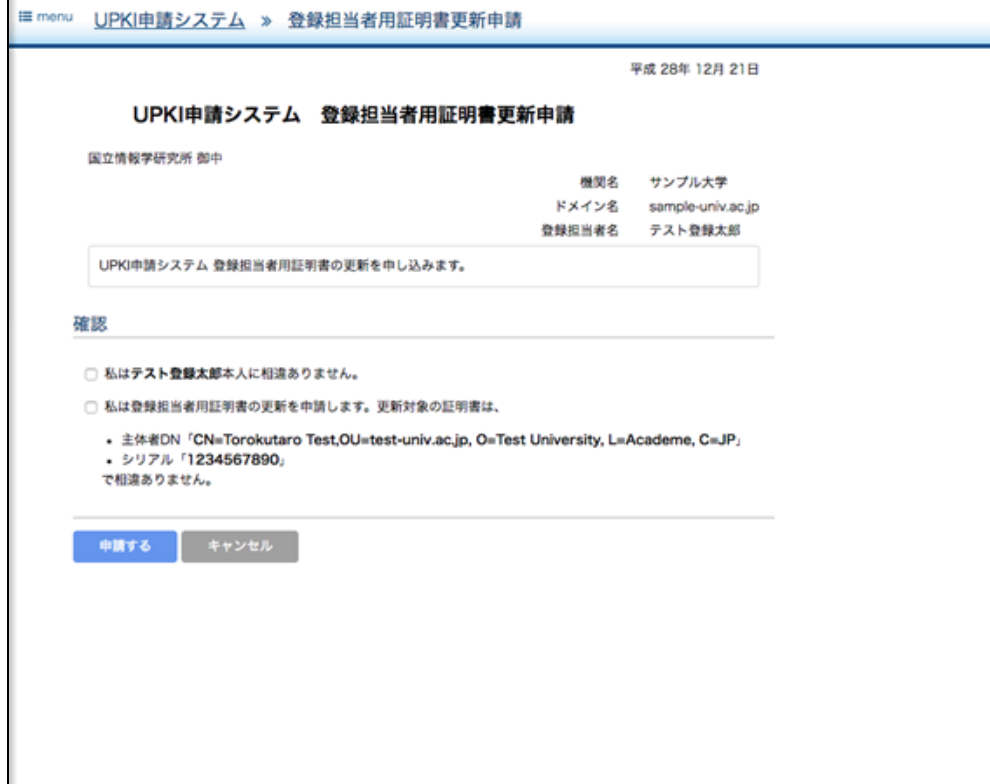

 $\mathbf{I}$